# **WORD-TEKSTINKÄSITTELY**

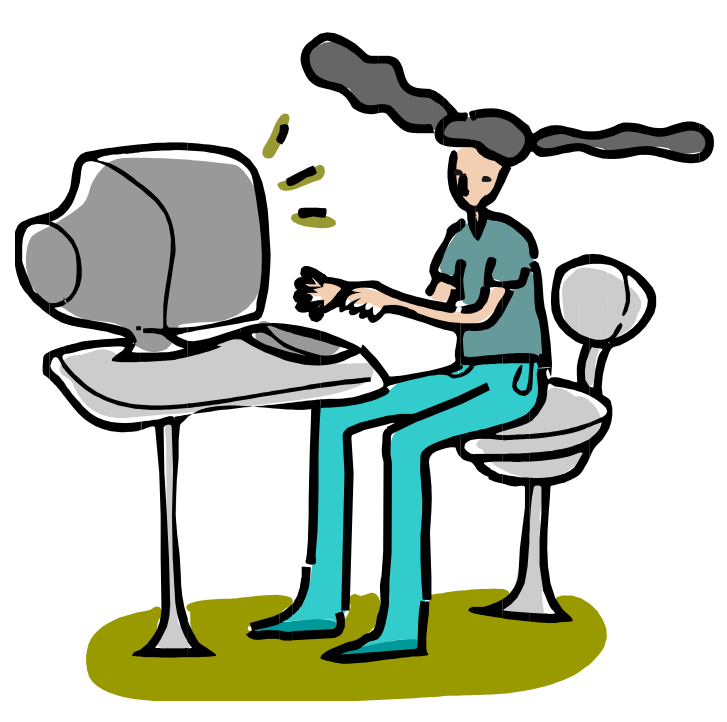

Jaana Nuuttila 2008/2012 osittain HAMKin tietotyövälineetmateriaalin pohjalta (http://www.elearningcentre.hamk.fi/ttv/)

# **SISÄLLYSLUETTELO**

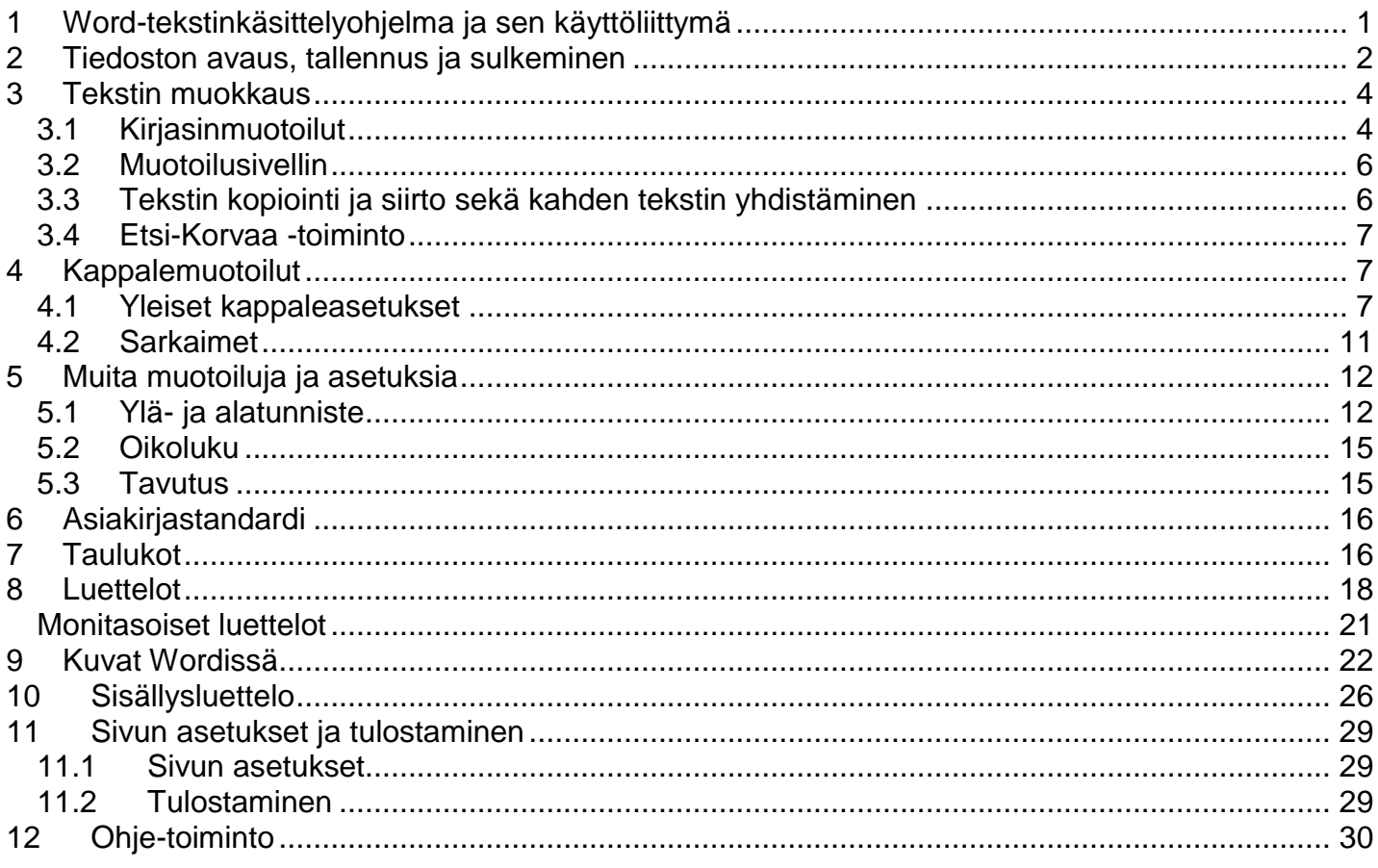

# <span id="page-2-0"></span>**1 Word-tekstinkäsittelyohjelma ja sen käyttöliittymä**

Tekstinkäsittelyohjelman avulla voidaan kirjoittaa erilaisia tekstejä aina yksinkertaisesta kirjeestä hienoihin tekstidokumentteihin ja asiakirjoihin, jotka voivat sisältää kuvia, taulukoita yms. Käynnistyksen jälkeen näkymä on seuraavanlainen:

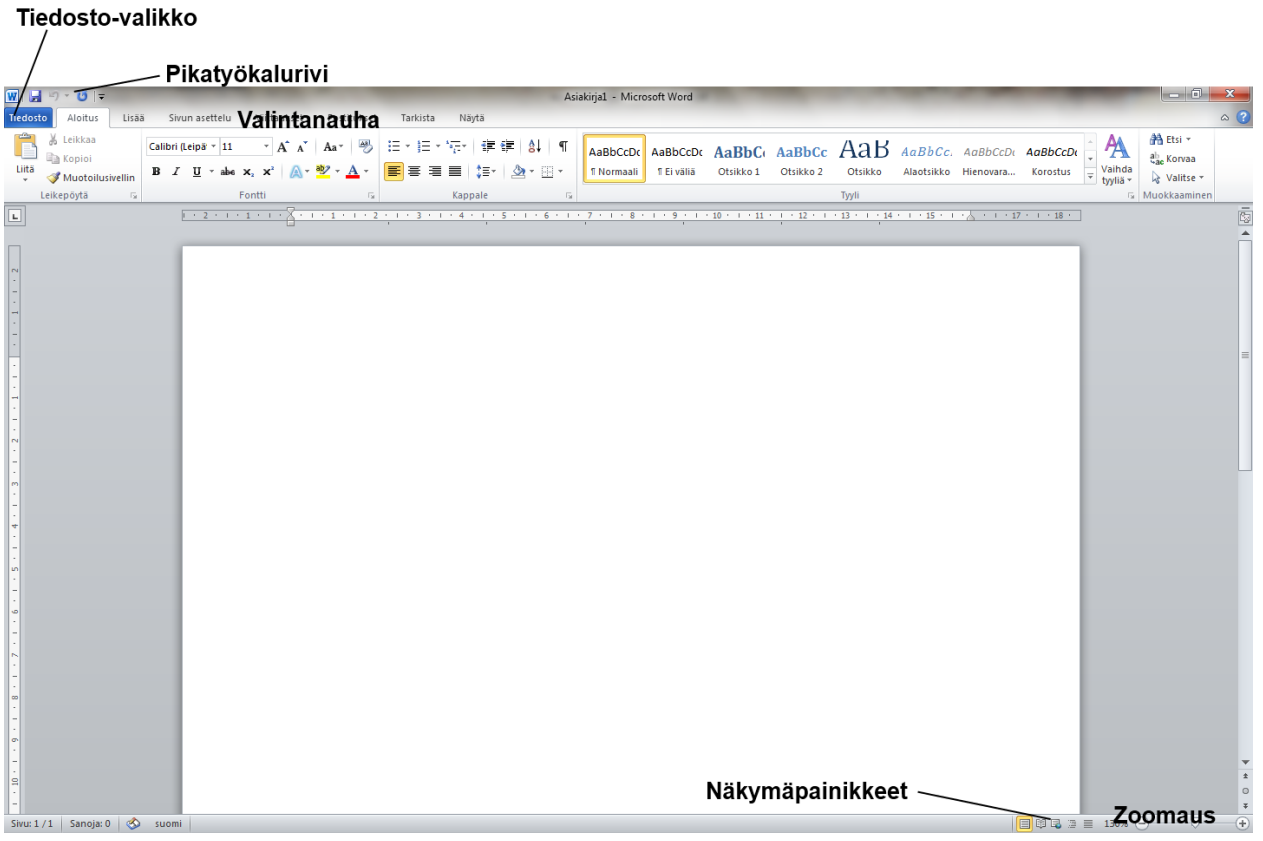

Seuraavassa esitellään hiukan Wordin käyttöliittymää. Version 2007 myötä käyttöliittymä muuttui melko lailla entisestä, mutta versio 2010 eroaa melko vähän versiosta 2007. Yllä olevassa kuvassa on nimetty joitakin tämän uuden käyttöliittymän osia. Katsotaan joitakin niistä kohta kohdalta.

Valintanauhalta löytyy välilehtiä, välilehdiltä ryhmiä ja niistä painikkeita. Joissakin ryhmissä on myös ns. valintaikkunan avain, josta aukeaa lisää vaihtoehtoja kyseisiin toimintoihin.

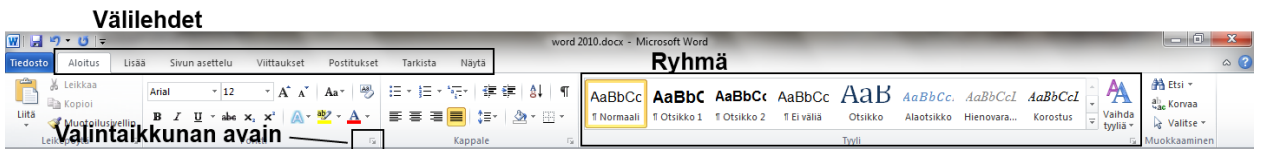

Pikatyökalurivillä on valmiina muutamia painikkeita. Voit lisätä sinne itsekin komentoja. Klikkaa hiiren kakkospainikkeella pikatyökalurivin päällä ja valitse avautuvasta valikosta kohta Mukauta pikatyökalurviä ja siirrä haluamasi toiminnot vasemmanpuoleiselta listalta oikealle Lisää-painikkeella. Jos haluamasi komento ei näy listalla, valitse ylhäällä olevasta valikosta kohta kaikki komennot Suositut komennot- kohdan sijaan.

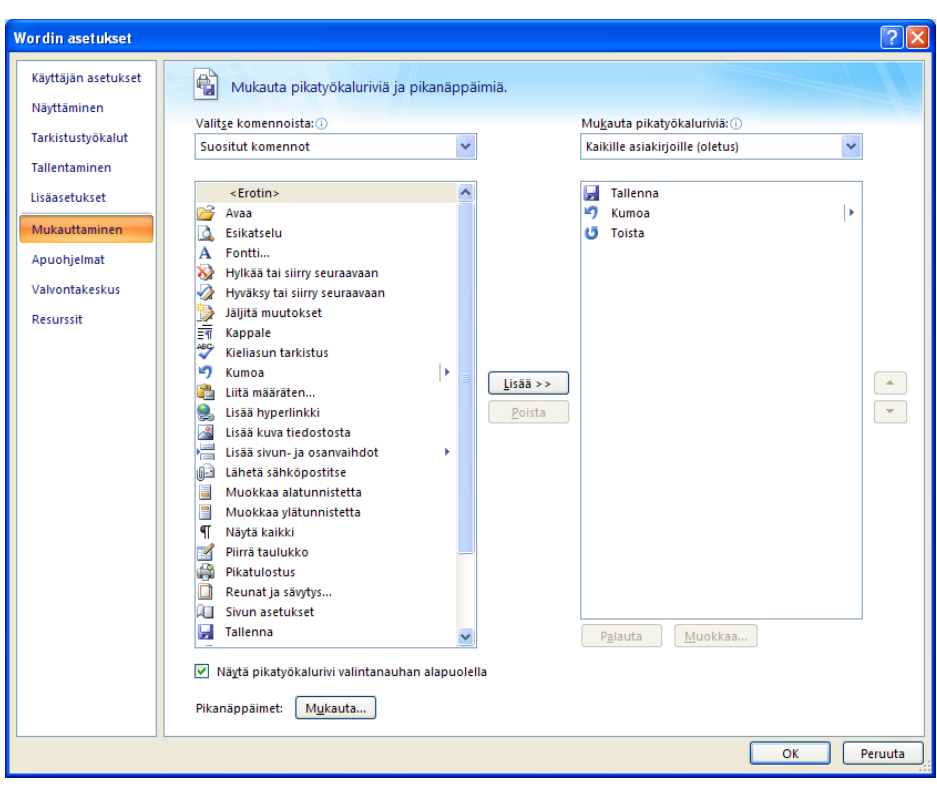

Voit nyt aloittaa kirjoittamisen kirjoitustilaan, jonka yläreunassa vilkkuu kursori. Kirjoita muutama rivi tekstiä. Huomaat, että rivi vaihtuu automaattisesti, sinun ei tarvitse huolehtia siitä itse. Jos haluat vaihtaa riviä itse, voit sen tehdä painamalla enter -nappulaa:

**2**

Yleensä kannattaa antaa Wordin huolehtia rivinvaihdosta ja vaihtaa riviä itse vain, jos kappale loppuu tai otsikon jälkeen tai muussa vastaavassa tilanteessa.

Jos teit kirjoitusvirheen, voit poistaa tekstiä  $\;\downarrow\;$  -nappulalla, joka poistaa merkkejä kursorista vasemmalle. Tämä nappula löytyy enter -nappulan yläpuolelta. Delete -nappula poistaa merkkejä kursorista oikealle. Delete -nappula löytyy puolestaan nuolinäppäinten yläpuolella olevasta kuuden nappulan ryhmästä. Kursoria voit siirtää haluamaasi paikkaan nuolinäppäimillä tai sitten hiiren avulla.

Ruudun oikeassa laidassa ja alalaidassa näkyvät (yleensä) vierityspalkit. Näillä voit kelata tekstiä, jos se ei kaikki näy kerrallaan ruudulla. Vaakasuoran vierityspalkin oikealla puolella ovat näkyvissä ns. näkymän vaihto -painikkeet, joilla voit määritellä, miten teksti ruudulla näkyy. Useimmiten kannattaa varmaankin käyttää näkymää tulostusasettelu, koska siinä asiakirja näkyy suunnilleen sellaisena kuin se tulostuukin.

Viivaimen saat näkyviin asiakirjan vasemmalle ja yläpuolelle viivain-painikkeesta pystysuoran vierityspalkin yläpuolelta.

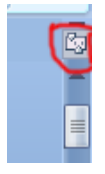

# <span id="page-3-0"></span>**2 Tiedoston avaus, tallennus ja sulkeminen**

Tavalliset tiedostotoiminnot ovat Wordissa samanlaiset kuin muissakin ohjelmissa. Ne löytyvät Tiedosto-valikosta. Viimeisimmät-kohdassa näkyy viimeksi avattujen tiedostojen luettelo. Jos haluamasi tiedosto on tässä listassa, saat sen avattua klikkaamalla kyseisen

tiedoston nimeä. Tiedoston nimen perässä olevaa "nastaa" klikkaamalla saat "kiinnitettyä" tiedoston tälle listalle eli se ei häviä listalta vaikka uusia tiedostoja tulisikin listalle.

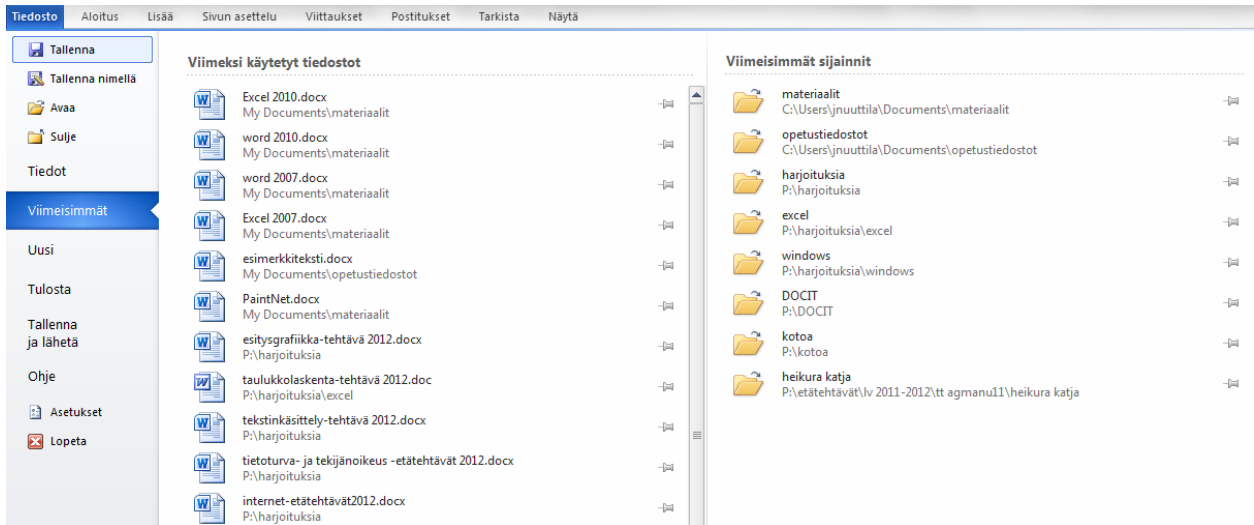

Jos tiedostoa ei ole listalla, se avataan kohdasta Avaa, josta avautuu normaali tiedoston avaus-ikkuna.

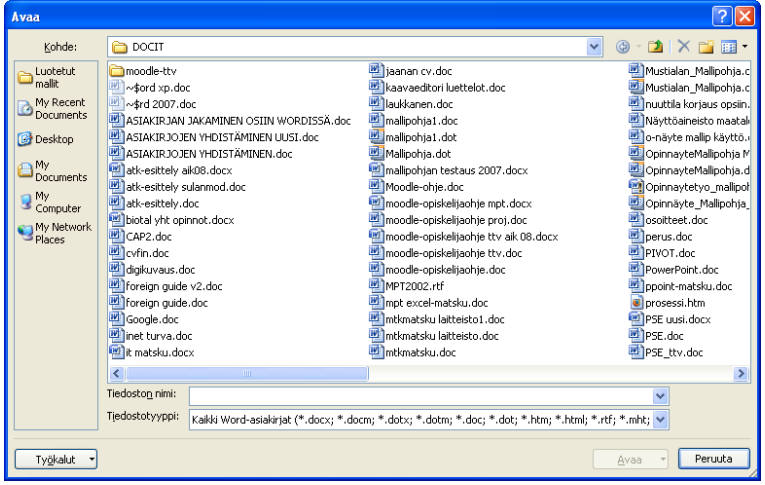

Valitaan oikea levyasema ja kansio, varmistetaan, että tiedostotyyppi on oikea, eli sellainen, jota ollaan avaamassa. Jos tiedosto on vaikka tallennettu rtf:nä (tästä lisää myöhemmin), pitää myös tiedostotyyppi-kohdassa olla valittuna rtf, jotta haluttu tiedosto näkyy ikkunassa. Lopuksi tietysti valitaan se haluttu tiedosto ja klikataan avaa.

Talllennus menee samaan tapaan. On tärkeää, että muistat tallentaa tekstisi aika ajoin. Tallentaminen käy Office-painikkeen kautta Tallenna- tai Tallenna nimellä kohdasta. Valitse oikea levyasema ja kansio. Varmista taas, että tallennusmuoto on oikea. Kirjoita vielä tiedoston nimi- ruutuun tekstisi nimi ja paina Tallenna.

Muista tallennus pienin väliajoin, niin et menetä pitkää tekstipätkää ongelmien sattuessa. Valikossa on kohdat Tallenna ja Tallenna nimellä. Ensimmäistä kertaa tekstiä tallennettaessa näillä ei ole eroa. Seuraavilla kerroilla kuitenkin pelkkä Tallenna -kohdan (tai tallennuksen pikanappulan pikatyökalurivillä) valinta tallentaa aina vanhan jo olemassa olevan tiedoston päälle kyselemättä mitään. Tallenna nimellä -kohta sen sijaan avaa aina uudestaan tallennuksen ikkunan ja voit vaihtaa levyasemaa, kansiota tai tiedoston nimeä tai tallennusmuotoa, ja ottaa näin vaikka tiedostosta varmuuskopion.

Hiukan noista tallennusmuodoista. Normaalisti Word ehdottaa tallennusmuodoksi Wordasiakirjaa (\*.docx). Tämä tarkoittaa, että Word tallentaa asiakirjan juuri tämän kyseisen version mukaiseen muotoon, eikä sitä saa välttämättä muulla ohjelmalla tai Wordin vanhemmalla versiolla auki. Siksi, jos tiedät, että asiakirja pitäisi aukaista myöhemmin jollain muulla ohjelmalla valitse jokin muu tallennusmuoto. Tallennusmuoto-listalta löytyy paljonkin erilaisia vaihtoehtoja. Yksi tärkeä ja hyvä muoto on rtf. Rtf on "yleinen" tekstinkäsittelyasiakirja-muoto, jonka saa auki lähes millä tahansa tekstikäsittelyohjelmalla. Se on hyvä valinta, jos et ihan tarkkaan tiedä, millä ohjelmalla asiakirja pitäisi joskus tulevaisuudessa saada auki. Listalta löytyy myös kohta Word 97-2003 (\*.doc) -asiakirja. Jos tallennat asiakirjan tähän vanhemman ohjelman muotoon, voi olla, että kaikki muotoilut eivät säily ihan sellaisenaan.

Word suljetaan ikkunan oikean yläkulman rastista. Voit sulkea asiakirjan sulkematta Wordia Office-painikkeen kautta kohdasta Sulje.

# <span id="page-5-0"></span>**3 Tekstin muokkaus**

## <span id="page-5-1"></span>**3.1 Kirjasinmuotoilut**

Jos halutaan muokata fonttia (muuttaa kirjasinlajia eli fonttia, lihavoida, kursivoida jne.), pitää Wordille ensin kertoa, mikä osa (valmiista) tekstistä halutaan muokata. Tämä tehdään maalaamalla eli merkitsemällä se osa tekstistä, joka halutaan muokata.

Tekstiä voit maalata hiiren avulla vetämällä hiirellä sen tekstialueen yli hiiren vasen näppäin pohjaan painettuna, jonka haluat maalata. Maalaaminen onnistuu myös ns. valintapalkkialueella, joka on sivun vasemmassa reunassa. Valintapalkkialueella hiiren osoitin muuttuu "I-palkista" (I)oikealle kallellaan olevaksi nuoleksi  $(\sqrt[4]{})$ . Huomaat tämän, kun siirrät hiiren osoittimen kirjoitusalueen vasempaan reunaan. Jos näpäytät hiirellä valintapalkkialueella yhden kerran, maalautuu kohdalla oleva rivi. Jos vedät hiirellä useamman rivin yli, maalaantuvat kaikki ne rivit, joiden yli hiirellä vedetään. Jos haluat maalata koko tekstin, mene Aloitus-välilehdelle ja klikkaa Muokkaaminen-ryhmästä Valitse-painiketta ja valitse sieltä kohta Valitse kaikki.

Yleisimmät kirjasinmuotoilutoiminnot löytyvät Aloitus-välilehdeltä Fontti-ryhmästä. Kun viet hiiren pikanäppäimen päälle, ilmestyy hiiren osoittimen alle teksti, joka kertoo, mitä kyseinen pikanappula tekee. Esim. B-nappulasta voit lihavoida maalaamasi tekstin.

Kirjasintyyppiä eli fonttia muutetaan Fontti-alasvetovalikosta

Tässä ruudussa lukee fontin nimi, esim. Arial tai Times New Roman. Kun napautat Fonttiruudun oikealla puolella olevaa nuolenkärkeä, aukeaa lista, josta voit valita haluamasi fontin. Fontti- eli kirjasinkokoa voi muuttaa fonttikoko -ruudusta, joka toimii samalla tavoin kuin fontti-ruutukin. Fonttikokoruudussa on jokin luku, joka ilmaisee fontin koon pisteinä. (Piste on kirjapainotekninen mittayksikkö.) Myös lihavoinnille, *kursivoinnille* ja alleviivaukselle on omat pikanäppäimensä. Ne näyttävät seuraavanlaisilta:

#### $B$   $I$   $U$

Jos haluat esim. lihavoida osan tekstistä, maalaa ensin ko. osa ja sen jälkeen paina lihavointi-nappulaa. Jos haluat myöhemmin poistaa lihavoinnin tekstistä, maalaa lihavoitu teksti ja paina lihavointi-nappulaa. Tällä samalla periaatteella toimivat myös kursivointi ja alleviivaus-nappulat. Lihavointi, kursivointi ja alleviivaus voivat olla joko yksinään päällä, kaksi yhtäaikaa päällä, kaikki yhtäaikaa tai ne voivat olla kaikki pois päältä.

Voit muuttaa myös tekstin väriä. Maalaa haluttu teksti. Myös värinvaihto voidaan tehdä työkaluriviltä fontin väri -nappulasta. Klikkaa nappulan vieressä olevaa nuolenkärkeä, niin saat esille väripaletin, josta voi valita sopivan värin:

$$
\underline{A} \; \cdot
$$

Ylä- ja alaindeksille on myös omat nappulansa:

# $X, X^2$

Ne toimivat samaan tapaan kuin lihavointi-painike, eli saat esim. siirrettyä tekstin yläindeksiin maalaamalla sen ja klikkaamalla yläindeksi-painiketta.

Kaikki fonttimuotoilut löytyvät klikkaamalla Fontti-ryhmän valintaikkunan avainta ryhmän alapalkin oikeasta reunasta.

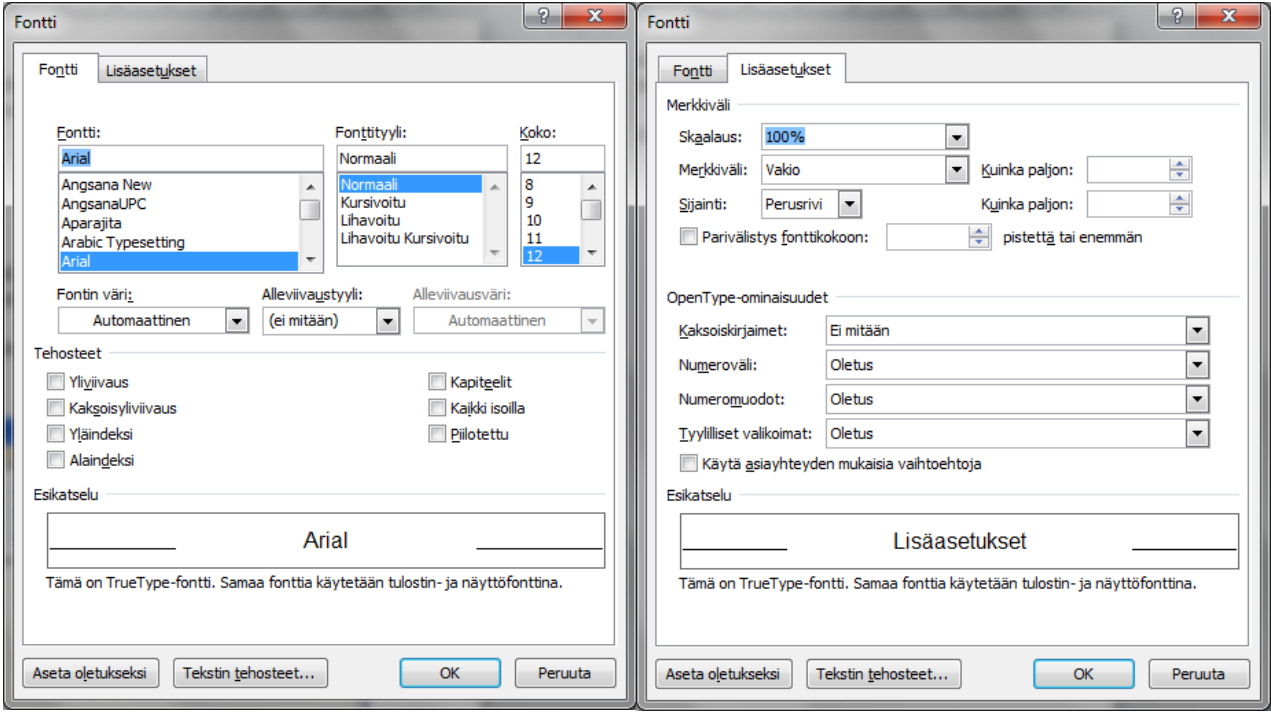

Fontti-ikkunan välilehdeltä Lisäasetukset löytyy myös joitakin toimintoja.

Jos esim. haluat <sup>nostaa</sup> tai <sub>laskea</sub> tekstiä rivin suhteen, se tehdään täältä. Maalaa taas haluttu teksti ja valitse kohdasta sijainti joko nostettu tai laskettu ja sen vierestä, kuinka paljon haluat tekstiä siirtää.

Jos haluat tehdä erikoismerkkejä, esim. © tai ®, mene Lisää-välilehden ryhmään Merkit ja klikkaa Merkki-painiketta ja valitse kohta Enemmän merkkejä. Mene tässä ikkunassa välilehdelle erikoismerkit ja valitse haluttu merkki ja klikkaa Lisää. Lopuksi sulje ikkuna Suljepainikkeesta. Tämän ikkunan Merkit-välilehdeltä löytyy myös monenlaisia erikoismerkkejä. €-merkin saat näppäinyhdistelmällä Alt Gr + e.

Word 2007 –version myötä mukaan tuli uusi toiminto, ns. pikavalikoima. Kun maalaat tekstin ja liikautat hiirtä sen jälkeen hiukkasen, hiiren osoittimen yläpuolelle ilmestyy "kelluva" työkalurivi, jossa on yleisimmät fontti- ja kappalemuotoilutoiminnot. Se toimii aivan tavallisen työkalurivin tapaan eli klikkaamalla jotain painiketta se tekee siihen kuuluvan toiminnon.

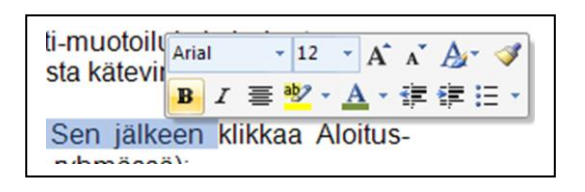

## <span id="page-7-0"></span>**3.2 Muotoilusivellin**

Muotoilusivellin on kätevä työkalu, kun haluat kopioida tietyt muotoilut tekstin osasta toiseen. Jos vaikka jokin tekstin osa sisältää monenlaisia fontti-muotoiluja ja haluat samanlaiset muotoilut johonkin toiseen kohtaa tekstiä, käy se kaikista kätevimmin muotoilusivellin-työkalulla.

Maalaa ensin teksti, joka sisältää haluamasi muotoilut. Sen jälkeen klikkaa Aloitusvälilehdellä näkyvää muotoilusivellin-painiketta (Leikepöytä-ryhmässä):

ನ್

Hiiren osoitin muuttuu siten, että nyt siinä on siveltimen kuva. Maalaa nyt se osa tekstistä, johon halusit muotoilut kopioida. Tämä teksti muuttuu nyt muotoilultaan samanlaiseksi kuin se, jonka äsken maalasit. Jos haluat käyttää heti samaa muotoilua johonkin muuhunkin kohtaa tekstissä, kaksoisklikkaa muotoilusivellin-nappulaa, Nyt muotoilusivellin on käytössä niin kauan, kunnes klikkaat painiketta uudestaan.

## <span id="page-7-1"></span>**3.3 Tekstin kopiointi ja siirto sekä kahden tekstin yhdistäminen**

Jos haluat kopioida tai siirtää jo aiemmin kirjoittamasi tekstinpätkän jonnekin muualle joko samassa asiakirjassa tai johonkin toiseen asiakirjaan, se kannattaa tehdä leikepöydän avulla. Seuraavassa vaihe vaiheelta ohjeet tämän tekemiseen.

1. Maalaa se osa tekstistä, jonka haluat jonnekin muualle kopioida tai siirtää.

2. Klikkaa Aloitus-välilehdeltä painike Kopioi tai Leikkaa (Leikepöytä-ryhmä), riippuen siitä, haluatko kopioida (kopioi) vai siirtää (leikkaa) tämän tekstinpätkän.

3. Vie kursori vilkkumaan kohtaan, johon haluat tekstinpätkän tuoda.

4. Klikkaa Liitä-painiketta (Aloitus – Leikepöytä). Teksti ilmestyy kursorista eteenpäin.

Tämä on kätevä tapa esim. silloin, kun haluat vaihtaa tekstissä kappaleiden järjestystä. Jos haluat yhdistää kaksi asiakirjaa, silloin tietysti pitää olla molemmat asiakirjat avattuina. Ensin maalaat tekstin toisesta asiakirjasta, ja sitten menet siihen toiseen asiakirjaan oikeaan kohtaan ja valitset liitä.

#### <span id="page-8-0"></span>**3.4 Etsi-Korvaa -toiminto**

Etsi-toiminnon avulla voit etsiä sanoja tai lauseita. Sen avulla näet kaikki kohdat, joissa etsimäsi merkkijono on itsenäisenä tai se esiintyy toisen merkkijonon osana.

**7**

Korvaa-toiminto tekee saman etsinnän ja lisäksi korvaa löytyneen merkkijonon joko kerralla koko asiakirjasta tai pysähtyen jokaisen löydöksen kohdalle, jolloin toiminta riippuu käyttäjän toimenpiteistä. Toimintoihin pääset Aloitus-välilehden Muokkaaminen-ryhmästä valitsemalla Etsi tai Korvaa-toiminto. Kummassakin tapauksessa aukeaa sama ikkuna, vain eri välilehti.

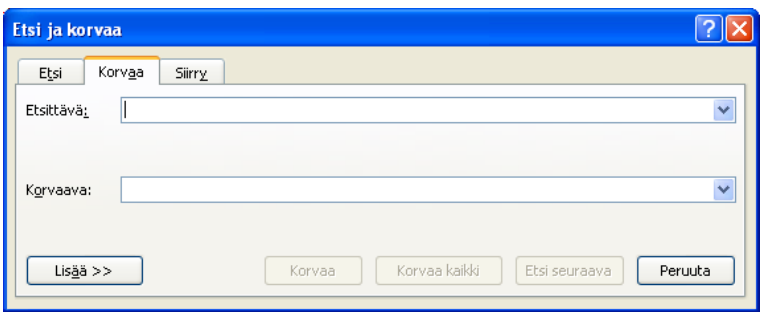

#### **Korvaa**

- **X** Valitse välilehti Korvaa.
- **X** Kirjoita etsittävä ja korvaava merkkijono.
- Lisää-painikkeesta avautuu ikkunan alaosaan enemmän hakuasetuksia, jotka täsmentävät hakua.
- Kun olet tehnyt haluamasi asetukset ja haluat merkkijonon korvautuvan kerralla koko asiakirjasta, napauta Korvaa kaikki -painiketta.
- Napauttamalla Etsi seuraava -painiketta, ohjelma näyttää ensimmäisen löytyneen merkkijonon. Voit joko korvata sen tai etsiä seuraavan.
- $\boldsymbol{\times}$  Kun kaikki etsittävät merkkijonot on näytetty, ohjelma esittää ikkunan, jossa kerrotaan etsinnän lopettamisesta.

#### **Etsi**

- **X** Valitse välilehti Etsi.
- **X** Kirjoita etsittävä merkkijono.
- Lisää-painikkeesta avautuvassa ikkunan alaosassa voit antaa hakuasetuksia, jotka täsmentävät hakua.
- **X** Kun olet tehnyt haluamasi asetukset napauta Etsi seuraava -painiketta.
- Ohjelma näyttää tekstistä kohdan, josta ensimmäinen etsittävä merkkijono löytyy.
- Voit jatkaa halutessasi napauttamalla Etsi seuraava -painiketta.
- $\boldsymbol{\times}$  Kun kaikki etsittävät merkkijonot on näytetty, ohjelma näyttää ikkunan, jossa kerrotaan etsinnän lopettamisesta.

# <span id="page-8-1"></span>**4 Kappalemuotoilut**

#### <span id="page-8-2"></span>**4.1 Yleiset kappaleasetukset**

Sisennyksiä, tasausta ja rivivälejä voit muuttaa Aloitus-välilehden Kappale-ryhmästä. Sisennyksillä voit vaihdella tekstikappaleiden ja reunusten välistä suhdetta. Voit sisentää kappaleen vasemmasta, oikeasta tai molemmista reunoista. Voit myös sisentää kappaleen

ensimmäisen rivin alkamaan eri kohdasta kuin kappaleen muut rivit. Ensimmäisen rivin sisennys voi olla myös riippuva sisennys, joka sisentää kappaleen toisen ja sitä seuraavat rivit.

Vasemman reunan sisennyksiä voit tehdä helposti Kappale-ryhmän (Aloitus-välilehdellä) Pienennä sisennystä ja Suurenna sisennystä -painikkeilla.

硅 在

Kappale-ryhmän valintaikkunan avaimen (pieni neliö ja nuolenkärki Kappale-ryhmän oikeassa alareunassa) kautta löytyvät loput sisennyksen vaihtoehdot.

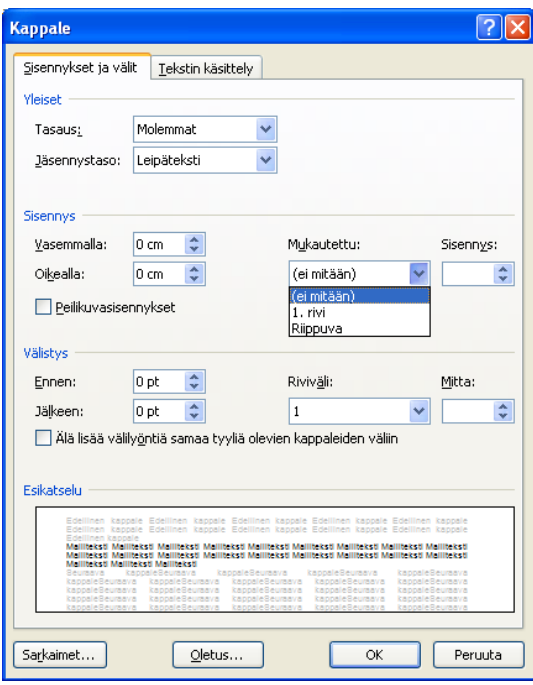

Tekemiesi määritysten vaikutus näkyy viivaimella, jossa ovat vasenta ja oikeaa sisennystä, 1. rivin sisennystä ja riippuvaa sisennystä osoittavat sisennysmerkit.

#### Vasen sisennys :

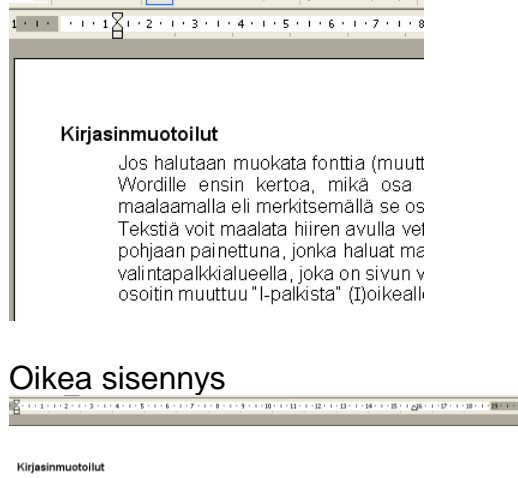

Kirjaainmuoteilut<br>10. lokakuuta muokata fonttia (muuttaa kirjasinlaja eli fonttia, lihavoida, kursivoida<br>17. jotaa Wordille ensin kertoa, mikä osa (valmista) tekstistä halutaan muokata.<br>17. lokakuuta maalaamalla eli merkit

**9**

1. rivin sisennys<br>11. augustus – See Aleksandra production en production en series production en s

#### Kirjasinmuotoilut

Jos halutaan muokata fonttia (muuttaa kirjasinlajia eli fonttia, lihavoida, kursivoida<br>jne.), pitää Wordille ensin kertoa, mikä osa (valmiista) tekstistä halutaan muokata. Tämä tehdään<br>maalaamalla eli merkitsemällä se osa Tekstiä voit maalata hiiren avulla vetämällä hiirellä sen tekstialueen yli hiiren vasen näppäin pohjaan painettuna, jonka haluat maalata. Maalaaminen onnistuu myös ns. valintapalkkialueella, joka on sivun vasemmassa reunassa. Valintapalkkialueella hiiren osoitin<br>muuttuu "I-palkista" (I)oikealle kallellaan

Riippuva sisennys

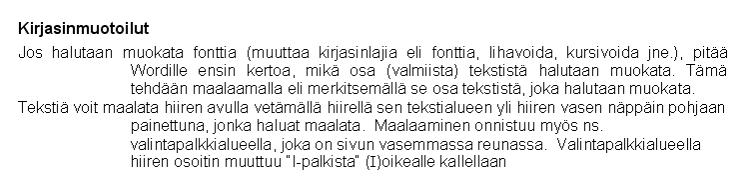

Katsotaan vielä hiukan tarkemmin tuota riippuvaa sisennystä esimerkin avulla. Tarkoituksena on saada aikaan seuraavanlainen asiakirja:

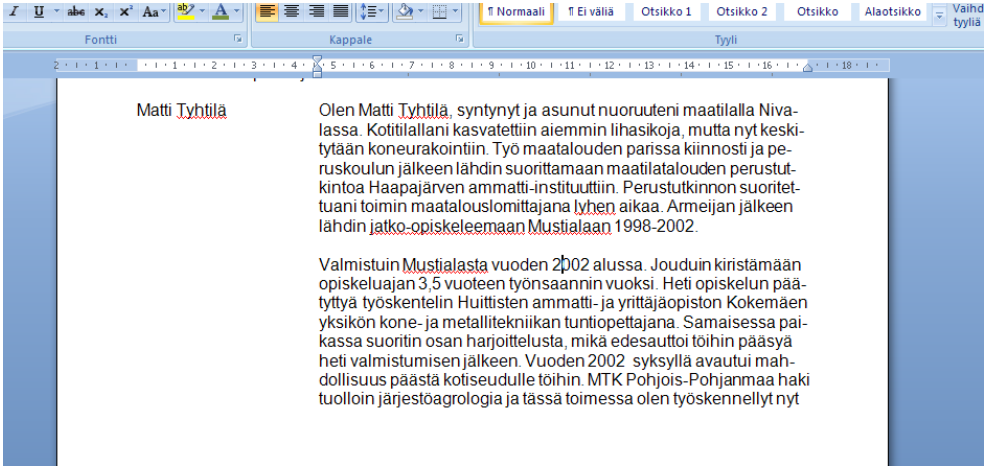

Eli asiakirja, jossa väliotsikko alkaa reunasta ja siihen kuuluva teksti samalta riviltä, mutta sisennettynä.

Tämä tehdään riippuvan sisennyksen avulla. Kirjoita teksti niin, että otsikko on samalla rivillä kuin siihen kuuluva teksti. Mene sitten Kappale-ryhmän valintaikkunan avaimen kautta Riippuvaan sisennykseen ja aseta siihen jokin sopiva mitta (tässä 4,6 cm) ja klikkaa ok.

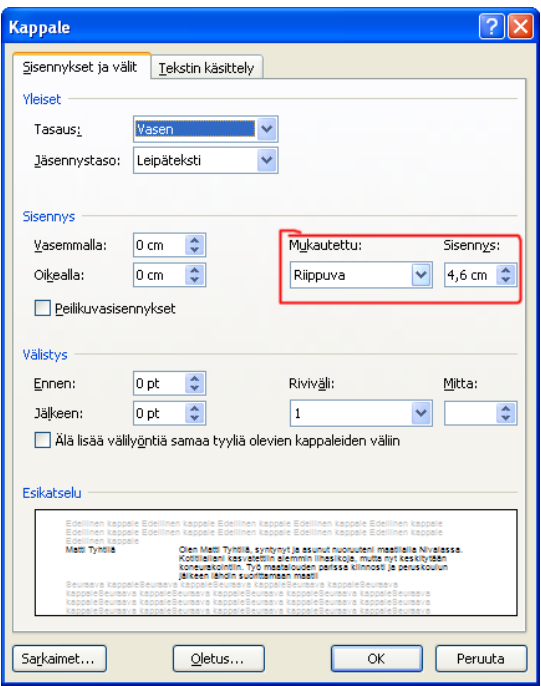

Varsinaisen tekstin saat siirrettyä ensimmäiselläkin rivillä sisennetyksi näppäimistön tabulaattori-nappulalla. Eli vie kursori vilkkumaan otsikkotekstin jälkeen ja paina tabulaattoria. Teksti siirtyy samaan kohtaan kuin seuraavilla riveillä.

Kappale-ryhmästä voi lisäksi asettaa:

Tasauksen, tasaus tarkoittaa sitä, mikä voi onko mikään kappaleen reunoista tasainen. 青青青 I≣

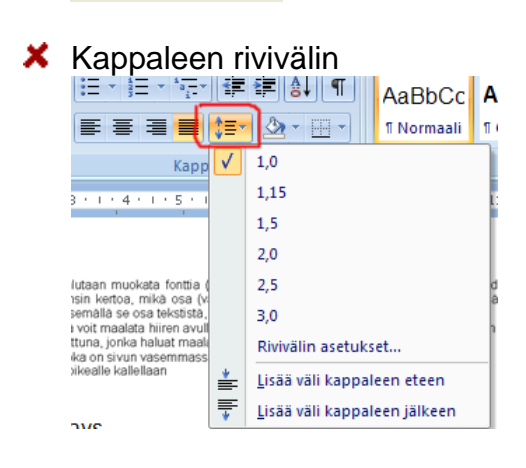

Kappaletta edeltävän ja seuraavan välin koon voit asettaa kappale-ikkunasta (samasta, mistä voit tarkemmin määritellä sisennyksetkin).

Riviväliä suurentamalla tai pienentämällä voit korostaa joitakin tekstikappaleita. Kappaleväli on kappaleen ylä- ja/tai alapuolelle lisättävä tila, jolla säädellään kappaleiden etäisyyttä toisistaan, kun kappaleita ei eroteta tyhjällä rivillä.

#### <span id="page-12-0"></span>**4.2 Sarkaimet**

Kun haluat järjestää tekstisi sarakkeiksi, käytä sarkaimia tai taulukkoa. Välilyönneillä on hyvin vaikea saada allekkain tulostuviksi tarkoitetut tekstikohdat sijoittumaan keskenään samaan linjaan, koska nykyisin käytettävät fontit ovat useimmiten suhteellisia, jolloin merkit vievät sivusuunnassa tilaa eri tavalla.

Sarkainnäppäimen (tabulaattori) painaminen lisää tyhjää tilaa riville ja siirtää lisäyskohdan seuraavaan sarkainkohtaan. Oletussarkainten väli on 2,3 cm (suomenkielisissä versioissa) tai 1,27 cm muissa. Oletussarkaimet on merkitty viivaimen alaosaan pienillä pystysuorilla viivoilla. Oletussarkaimet ovat voimassa koko asiakirjassa.

Voit vaihtaa oletussarkaimia Kappale-ikkunan Sarkaimet-painikkeen kautta. Kappaleikkunanhan löytyi Kappale-ryhmän valintaikkunan avaimen kautta.

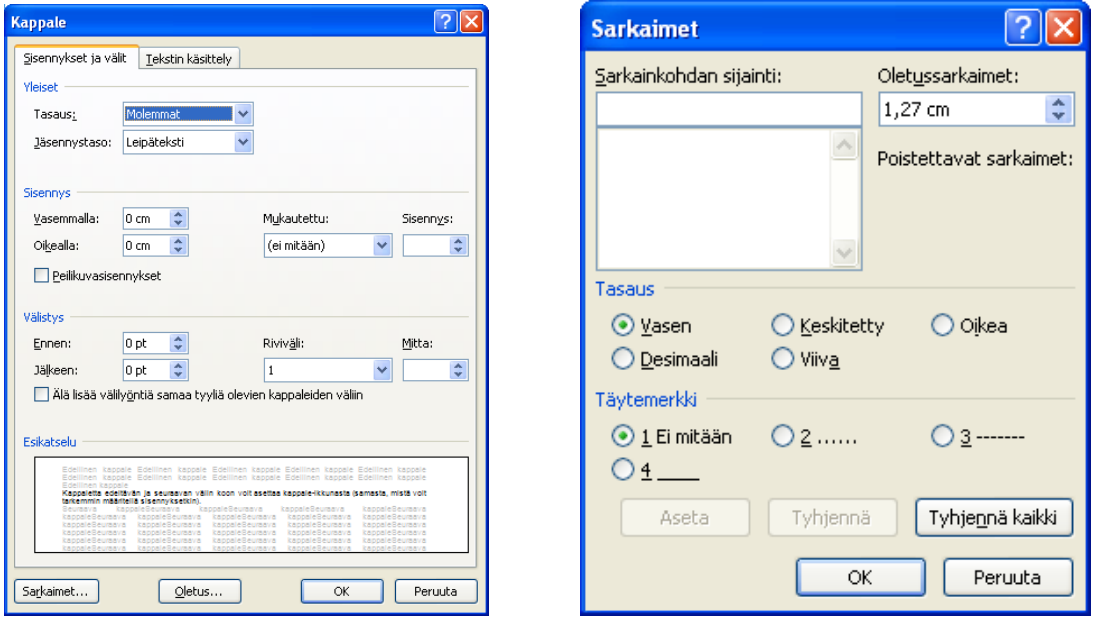

Oletussarkainten muuttaminen vaikuttaa vain siihen asiakirjaan, jota olet käsittelemässä. Oletussarkainten lisäksi voit asettaa omat sarkaimet. Omat sarkaimet ovat tyypiltään kappalemuotoiluja eli ne vaikuttavat vain niissä kappaleissa, joihin ne on asetettu. Voit asettaa omat sarkaimet suoraan viivaimelle tai Sarkaimet-ikkunassa.

Kun luot uuden sarkainkohdan, määräät sille tietyn paikan viivaimella. Sarkaimia on viittä eri tyyppiä ja kukin tasaa tekstiä omalla tavallaan kyseisessä kohdassa.

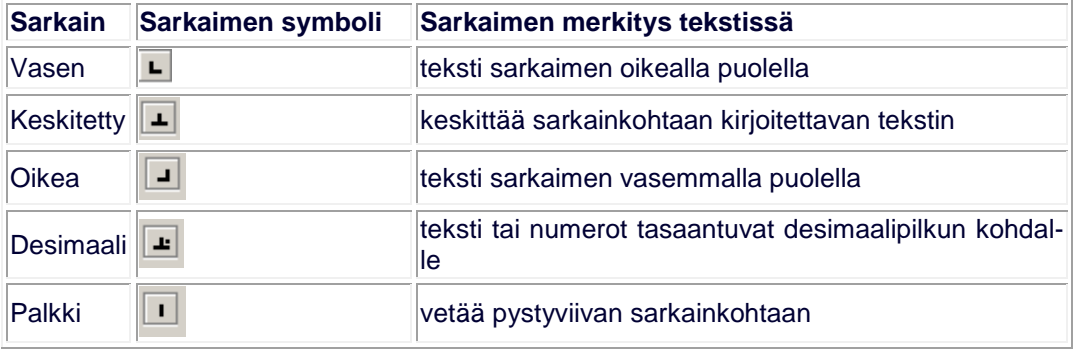

**Sarkainten asettaminen Sarkaimet-ikkunassa**

- **X** Klikkaa kappale-ikkunasta Sarkaimet-painiketta.
- **X** Kirjoita sarkaimen paikka sarkainkohtaan.
- **X** Valitse sarkaimen tyyppi kohtaan tasaaminen.
- Valitse täytemerkki, jolla rivi ennen sarkainkohtaa täytetään.
- **X** Napauta Aseta.
- **X** Kirjoita seuraava sarkaimen paikka sarkainkohtaan.
- Valitse sarkaimen tyyppi, jos se on erilainen kuin edellinen asettamasi sarkain.
- Valitse täytemerkki, jos se on erilainen kuin edellinen asettamasi täytemerkki.
- **X** Kun kaikki haluamasi sarkaimet on asetettu, napauta OK-painiketta.

# **Sarkainten asettaminen viivaimelle**

Valitse sarkaimen tyyppi sarkainpainikkeella. Sarkainpainikkeen löydät viivaimen vasemmasta reunasta, jota napauttamalla saat vuoron perään näkyviin eri sarkaintyyppejä osoittavat symbolit.

**12**

**X** Napauta viivaimelta kohtia, joihon sarkaimet haluat.

Asettamasi sarkaimen saat helposti poistettua vetämällä sen hiirellä pois viivaimelta.

# <span id="page-13-0"></span>**5 Muita muotoiluja ja asetuksia**

# <span id="page-13-1"></span>**5.1 Ylä- ja alatunniste**

Ylä- ja alatunnisteet voidaan lisätä asiakirjan ylä- ja alaosiin. Tunnisteet voivat sisältää tekstiä ja kuvia; usein asiakirjan nimi, päivämäärä ja sivunumerointi sijoitetaan ylätunnisteeseen. Tunnisteet toistuvat samanlaisina jokaisella sivulla, ellei toisin määritellä. Ylä- tai alatunnisteet lisätään Lisää-välilehdeltä ryhmästä Ylä- ja alatunniste painikkeista Ylätunniste ja Alatunniste.

# *Ylä- ja alatunnisteen tekeminen*

Klikkaa Ylätunniste- tai Alatunniste-painiketta ja valitse haluamasi vaihtoehto listalta, esim. Tyhjä (kolme saraketta)

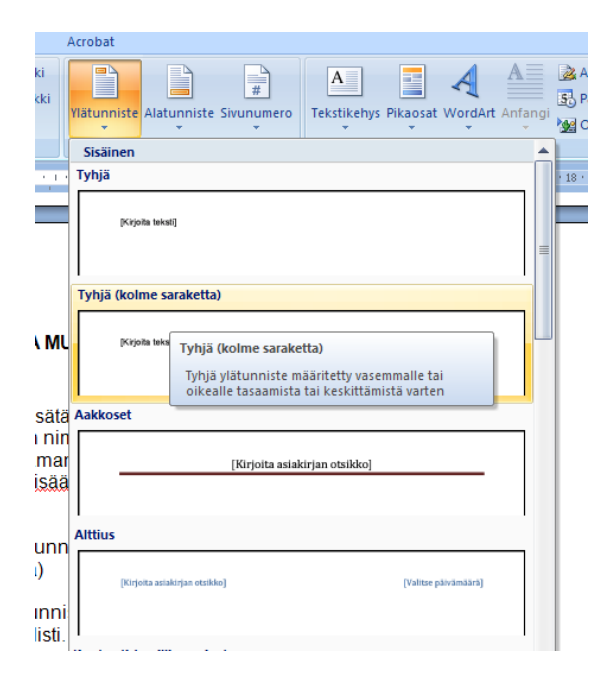

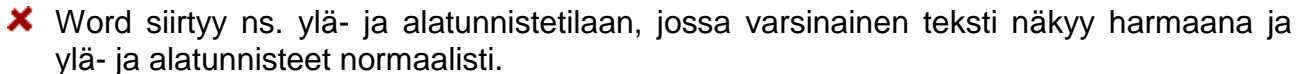

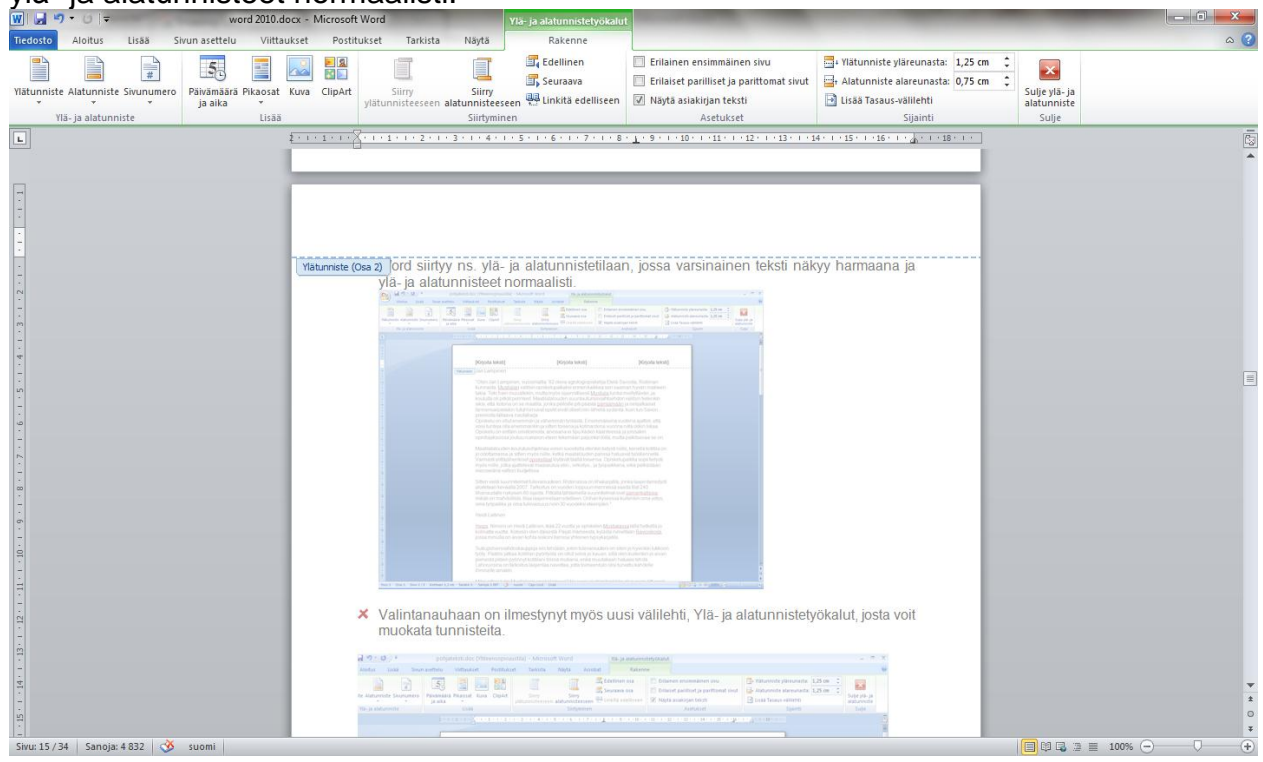

Valintanauhaan on ilmestynyt myös uusi välilehti, Ylä- ja alatunnistetyökalut, josta voit muokata tunnisteita.

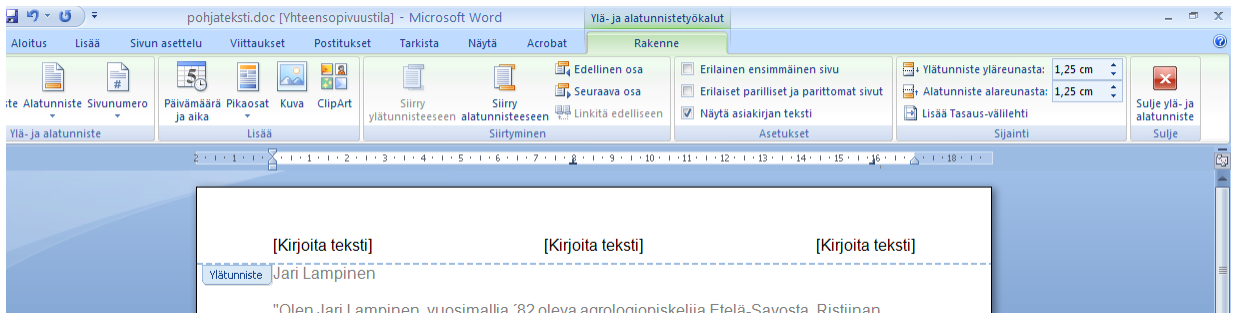

- Lisää haluamasi tiedot. Kirjoita esim. nimesi ylätunnisteeseen.
- Jos haluat lisätä sivunumeron, klikkaa sivunumero-painiketta ja valitse taas haluamasi kohta ja sivunumeron tyyli.

Kohta nykyinen sijainti sijoittaa sivunumeron siihen kohtaan tunnistetta, jossa kursori vilkkuu.

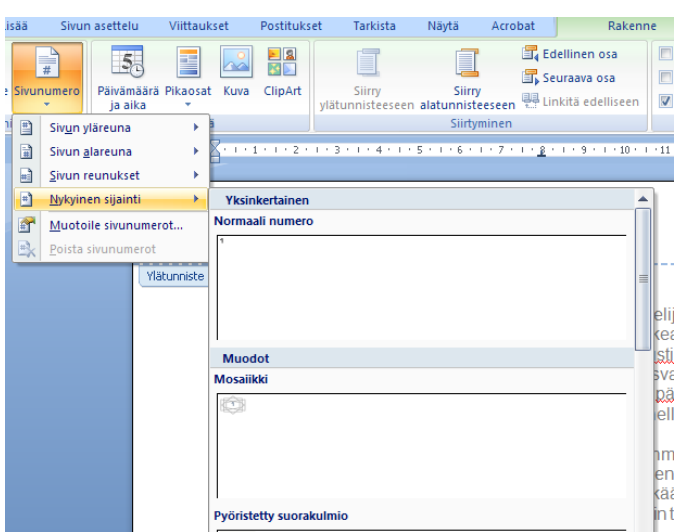

Samaan tapaan voit lisätä tunnisteeseen päivämäärän ja muita elementtejä. Painikkeesta Pikaosat ja sieltä kohdasta Kenttä aukeaa ikkuna, jolla voit lisätä tiettyjä valmiita osia tunnisteeseen, esim. tiedoston nimen (File Name)

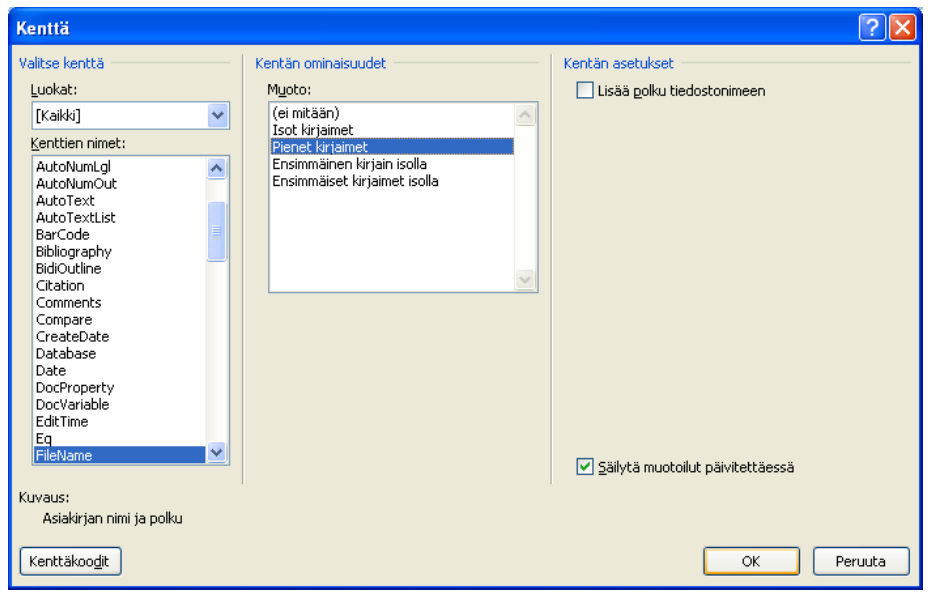

Sulje tunniste napauttamalla Sulje ylä- ja alatunniste-painiketta työkaluriviltä.

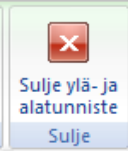

Lopetuksen jälkeen tunniste on harmaana. Jos haluat muokata sitä jälkeenpäin, kaksoisnapauta aluetta.

Kun olet täyttänyt sivun tekstillä tai grafiikalla, Word lisää automaattisen sivunvaihdon ja aloittaa uuden sivun. Jos haluat sijoittaa sivunvaihdon haluamaasi kohtaan, voit lisätä manuaalisen sivunvaihdon.

Voit esimerkiksi pakottaa sivunvaihdon varmistaaksesi, että luvun otsikko aloittaa aina uuden sivun. Pakotetulla sivunvaihdolla voit pakottaa tekstin alkamaan seuraavalta sivulta,

vaikka sivulla olisikin vielä tilaa. Kun haluat tehdä sivunvaihdon, vie kursori vilkkumaan haluamaasi kohtaan ja valitse Lisää-välilehdeltä painike Sivunvaihto.

Tällä samalla tekniikalla voit tehdä myös asiakirjan alkuun tyhjän sivun. Mene aivan asiakirjan alkuun ja anna em. komento eli pakotettu sivunvaihto.

#### <span id="page-16-0"></span>**5.2 Oikoluku**

Wordissä on yleensä päällä ns. oikolukutoiminto, joka tarkistaa oikeinkirjoitusta sitä mukaa kun tekstiä kirjoitetaan. Tämä toiminto perustuu sanastoon, joka on talletettu tietokoneelle samalla kun Word on asennettu. Jos Word törmää sanaan, jota ei tuossa sanastossa ole, se alleviivataan punaisella. Joskus Word tarjoaa tällaiseen (ohjelman mielestä) väärin kirjoitettuun sanaan korjausvaihtoehtoja. Saat ne näkyviin menemällä hiiren kanssa sanan päälle ja painamalla hiiren kakkospainiketta. Jos sanalle on korjausehdotuksia, ne näkyvät avautuvassa valikossa ylimmäisinä. Jos tässä listassa on oikein kirjoitettu sana, klikkaamalla sitä äsken väärin kirjoitettu sana muuttuu tämän ehdotuksen mukaiseksi oikein kirjoitetuksi sanaksi.

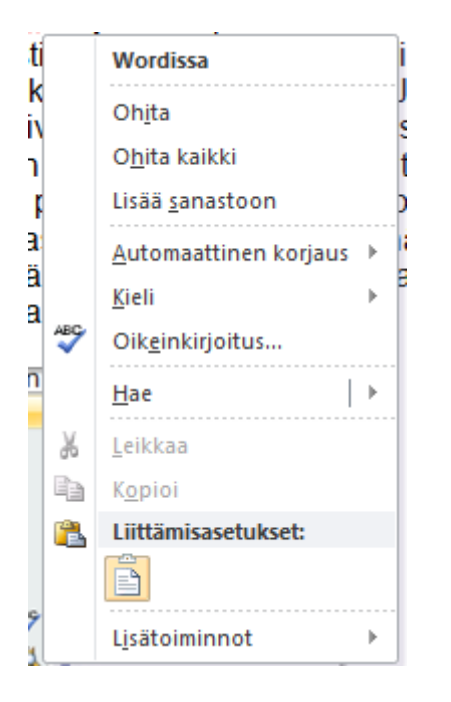

Valikosta löytyvät myös vaihtoehdot Lisää sanastoon ja Ohita kaikki. Lisää sanastoon tarkoittaa sitä, että kyseinen sana lisätään sanastoon, jonka jälkeen sitä ei enää alleviivata punaisella. Ohita kaikki poistaa punaisen alleviivauksen, muttei lisää sanaa sanastoon. Huomaa, että punaiset alleviivaukset eivät näy tulostuksessa.

#### <span id="page-16-1"></span>**5.3 Tavutus**

Teksti voidaan tavuttaa automaattisesti kirjoittaessa tai vasta, kun teksti on valmis. Tavutus löytyy: Sivun asettelu - Tavutus. Napauta listasta kohtaa Automaattinen.

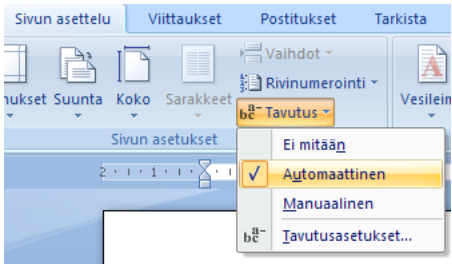

Manuaalinen-kohta käynnistää tekstin tavuttamisen, jolloin tavutus tuo jokaisen tavutettavan sanan esiin ja odottaa käyttäjältä vahvistusta tai kieltoa. Tavuviivan voit siirtää toiseen paikkaan ja vahvistaa tavutuksen vasta sitten.

Tavutuksesta saat sitovan painamalla Ctrl + Vaihto + Viiva, jolloin esimerkiksi 2006 - 2007 pysyvät yhdessä eivätkä jakaudu usealle riville. Sitovan välilyönnin saat, kun poistat ensin tavallisen välilyönnin ja painat Ctrl + Vaihto ja välilyönti.

# <span id="page-17-0"></span>**6 Asiakirjastandardi**

Asiakirjastandardilla tarkoitetaan "virallisen" asiakirjastandardin mukaisesti aseteltua asiakirjaa, esin. vaikka jonkin virallisen kokouksen pöytäkirjaa tai työpaikkahakemusta. Tämän ohjeen liitteenä on vakioasettelumalli, joka on Suomen Standardisoimisliiton mukainen vakioasettelumalli (SFS 2485-2487).

# <span id="page-17-1"></span>**7 Taulukot**

Taulukon avulla voit järjestää tekstin riveiksi ja sarakkeiksi. Taulukon voit lisätä Lisäävälilehdeltä painikkeesta Taulukko.

Valitse avautuvasta listasta sopiva kohta tai valitse ruudukosta haluamasi taulukon koko, esim. 4 x 5 -taulukko:

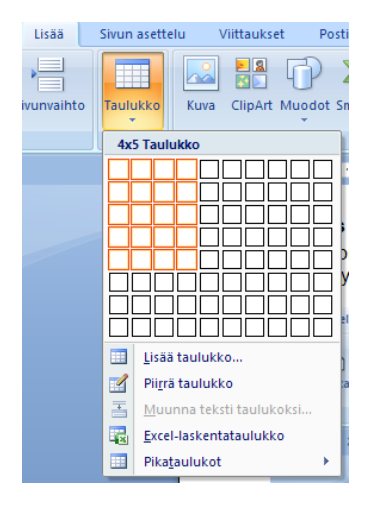

Jos valitset kohdan Lisää taulukko, avautuu ikkuna Lisää taulukko.

Valitse täältä haluamiesi sarkainten ja rivien määrän lisäksi se, miten taulukko sovitetaan sivun leveyteen tai miten sarakkeet jakautuvat suhteessa sivun leveyteen. Kohta Kiinteä palstanleveys tekee taulukosta koko sivun levyisen ja jakaa sen tasalevyisiin sarakkeisiin. Sovita sisältöön muokkaa sarakkeiden leveyttä sarakkeen sisällön mukaan.

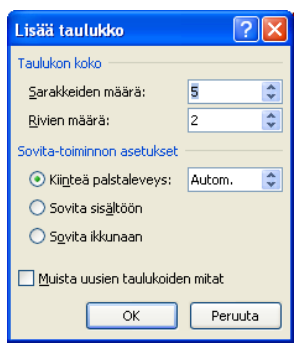

Kun haluat kirjoittaa taulukon soluun, napauta solua ja kirjoita samalla tavalla kuin kirjoittaisit normaalia asiakirjaa. Seuraavaan soluun voit siirtyä sarkainnäppäimellä. Kun painat sarkainnäppäintä taulukon viimeisessä solussa, syntyy taulukkoon uusi rivi. Oikean rivimäärän valinta taulukkoa luodessasi ei siis ole tärkeää.

Kun tiedot ovat taulukossa, voit:

- muuttaa tietojen järjestystä
- siirtää ja kopioida soluja, rivejä tai sarakkeita
- muuttaa sarakkeen leveyttä tai rivin korkeutta
- lisätä ja poistaa sarakkeita tai rivejä

Ennen kuin voit siirtää tai kopioida taulukon osan, se on ensin valittava. Valitsemistavat ovat osittain tuttuja tekstialueen valintatavoista:

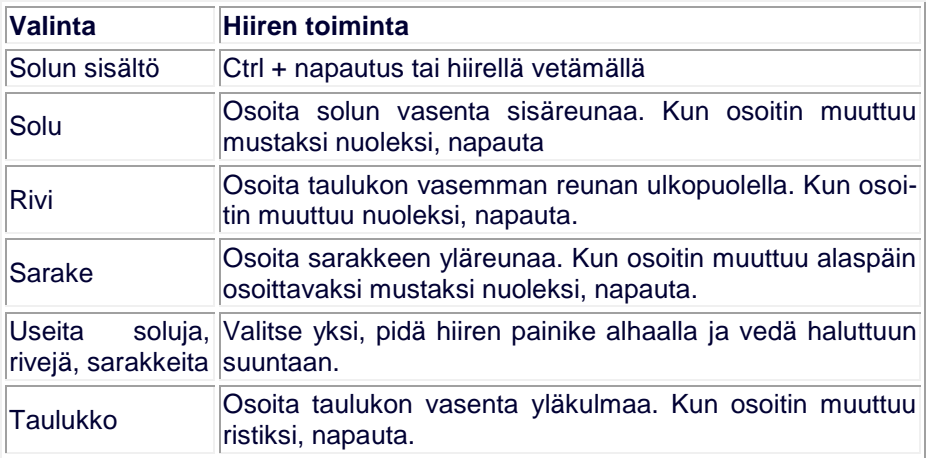

Taulukon sarakkeen leveyttä voit muuttaa viemällä hiiren kohdistimen sarakkeen oikeanpuoleisen reunan päälle niin, että se muuttuu kaksipäiseksi nuoleksi ja hiiren painike alhaalla vetämällä vasemmalle tai oikealle. Vastaavasti voit muuttaa rivin korkeutta. Voit lisätä taulukkoon uuden sarakkeen tai rivin. Valitse sarake, jonka viereen haluat uuden sarakkeen ja klikkaa hiiren kakkospainiketta ja valitse valikosta kohta Lisää ja sieltä edelleen haluamasi vaihtoehto.

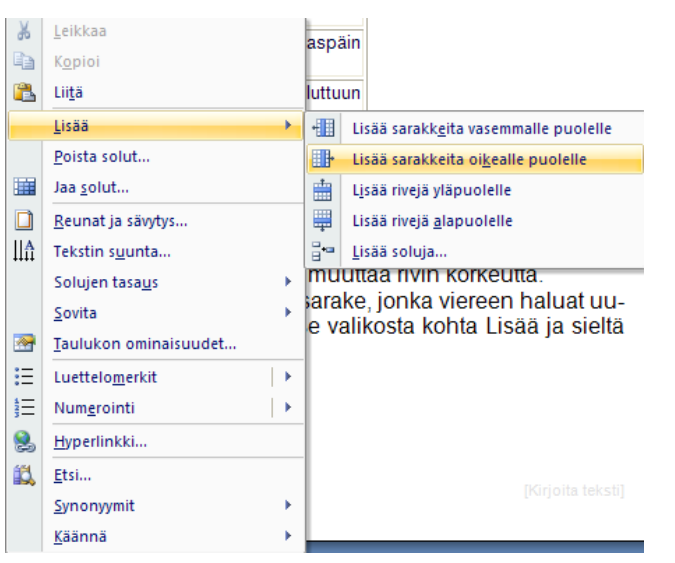

Taulukon ulkonäköön voit vaikuttaa Taulukkotyökalujen avulla. Ne löytyvät Taulukkotyökalut-välilehdeltä, joka on näkyvissä, kun olet taulukon sisällä tai taulukko on valittuna. Näitä taulukkotyökalurivejä on kaksi, Rakenne ja Asettelu.

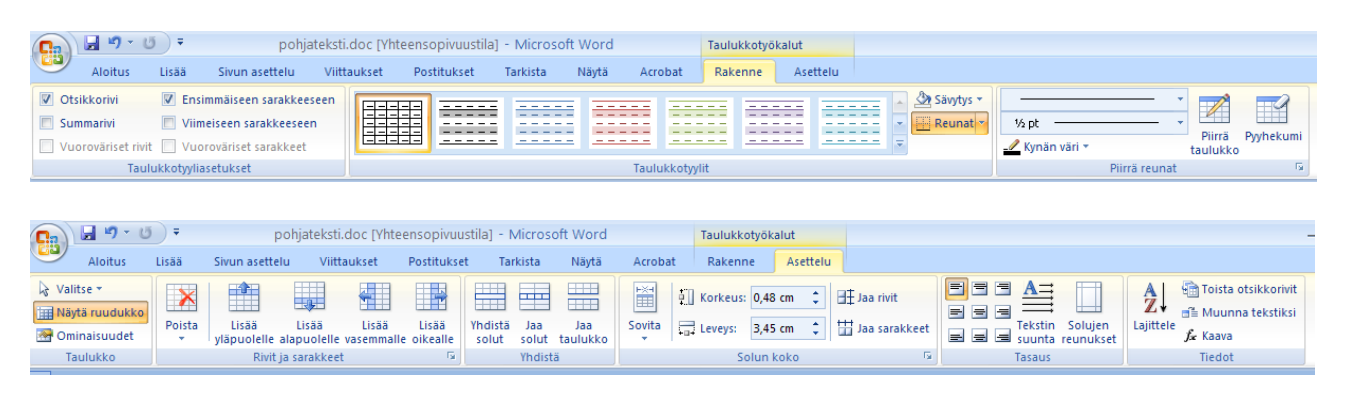

Wordissa on mahdollista tehdä monimuotoisempia taulukoita Piirrä taulukko -toiminnon avulla (löytyy Taulukko-painikkeen kautta Lisää-välilehdeltä)

Soluja voi myös yhdistää ja jakaa (Taulukkotyökalut - Asettelu-välilehti). Taulukon saat poistettua painikkeesta Poista, joka niinikään löytyy em. Asettelu-välilehdeltä.

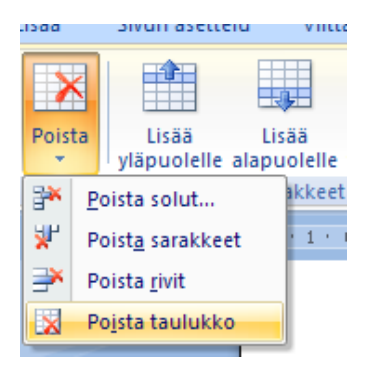

# <span id="page-19-0"></span>**8 Luettelot**

Luettelo on hyvä keino silloin, kun haluat ilmaista asiat lyhyesti ja ytimekkäästi. Luettelomerkit tai numerot erottavat luettelon muusta tekstistä.

Luettelomerkkien tai numeroinnin lisääminen on osa kappalemuotoilua.

Luettelomerkit tai numeroinnin saat päälle Aloitus-välilehdeltä Kappale-ryhmästä Luettelomerkit, Numerointi tai Monitasoinen luettelo -painikkeesta.

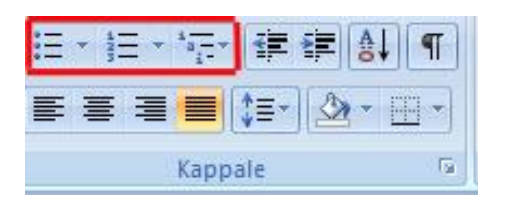

Voit lisätä luettelomerkit samalla kun kirjoitat luettelon tekstejä:

- Napauta Luettelomerkit-painiketta, jos haluat lisätä luettelomerkit tai Numerointipainiketta, jos haluat lisätä numeroinnin.
- **X** Kirjoita luettelon ensimmäinen kohta. Paina Enter.
- **X** Kirjoita luettelon seuraava kohta.

tai voit lisätä luettelomerkit vasta kirjoittamisen jälkeen:

- Kirjoita luettelo. Paina Enter-näppäintä jokaisen luettelon kohdan jälkeen siten, että jokainen kohta on erillinen kappale.
- **X** Valitse kaikki luetteloon kuuluvat kappaleet.
- Napauta Luettelomerkit-painiketta, jos haluat lisätä luettelomerkit tai Numerointipainiketta, jos haluat lisätä numeroinnin.

Kun haluat muokata jo tehtyä luetteloa, esim. vaihtaa luettelomerkkiä tai sisennyksiä, maalaa luettelo ja klikkaa hiiren kakkospainiketta ja valitse avautuvasta valikosta kohta Luettelomerkit ja Numerointi. Jos haluat muokata sisennyksiä, valitse kohta Muuta luettelon sisennyksiä.

Luettelomerkit tai numerointi -kohdasta pääset valitsemaan luettelomerkin tai numerointityylin. Valmiin valikoiman lisäksi pääset näkemään lisää luettelomerkkivaihtoehtoja kohdasta Määritä uusi luettelomerkki...

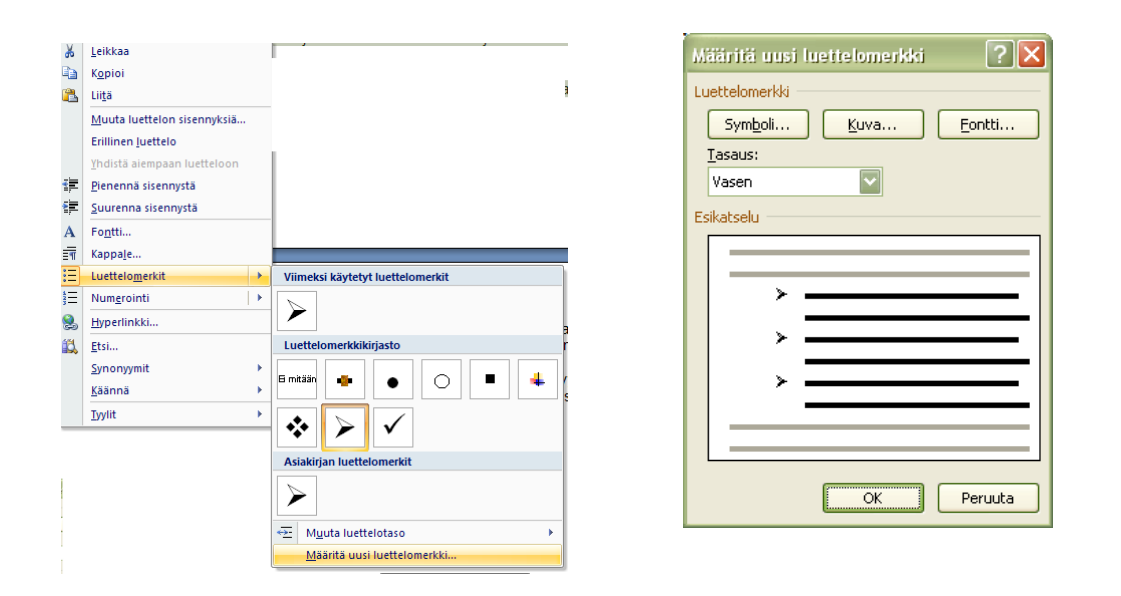

Vastaavasti pääset muuttamaan numerointityyliä kohdasta Numerointi - Määritä uusi lukumuotoilu.

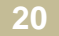

Kohdasta Muuta luettelotaso pääset muuttamaan monitasoisessa luettelossa tietyn kohdan tasoa (päätaso, alataso jne.)

Kohdasta Muuta luettelon sisennyksiä avautuu seuraavanlainen ikkuna:

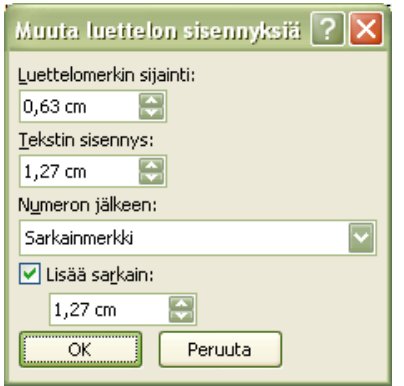

Luettelomerkin sijainti tarkoittaa sitä, kuinka kaukana marginaalista luettelomerkki (tai numero) on.

Tekstin sisennys tarkoittaa sitä, kuinka kaukaa marginaalista alkaa luettelomerkin jälkeinen teksti.

Numeron jälkeen kohdassa kannattaa useimmiten pitää sarkainmerkki ja rasti ruudussa Lisää sarkain.

Luettelon voi myös lajitella aakkosjärjestykseen. Tehdään pieni numeroitu luettelo ja lajitellaan se. Kirjoita seuraava luettelo.

Ville Kalle Maija Matti Hanna

Seppo

Lajitellaan luettelo aakkosjärjestykseen. Maalaa luettelo ja valitse Aloitus-välilehdeltä Lajittele-painike:

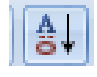

Avautuu seuraavanlainen ikkuna:

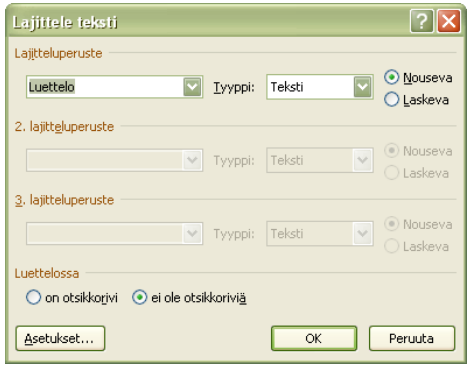

Tämän voi useimmiten hyväksyä ihan ehdotetuilla asetuksilla eli paina ok ja luettelo on aakkosjärjestyksessä:

Hanna Kalle Maija Matti Seppo Ville

#### <span id="page-22-0"></span>**Monitasoiset luettelot**

Jos haluat tehdä monitasoisen luettelon, valitse Aloitus-valintanauhasta Monitasoinen luettelo -painike.

Tehdään seuraavanlainen monitasoinen luettelo.

- 1. Kotitila
	- a. Peltoa 56 ha
	- b. Lehmiä
- 2. Naapuritila
	- a. Peltoa 49 ha
	- b. Sikoja

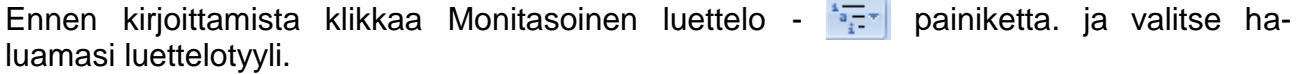

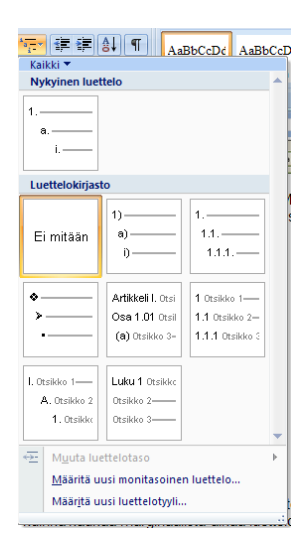

Valitaan tyyli, jossa pääkohdat näytetään numeroilla ja alakohdat kirjaimilla. Asiakirjan ilmestyy numero 1. Kirjoita sen perään haluttu teksti ja paina enteriä.

- 1. Kotitila
- 2.

Asiakirjaan ilmestyy numero 2. Pystyt muuttamaan sen a-kirjaimeksi klikkaamalla Aloitusvalintanauhan Suurenna sisennystä -painiketta Ł∎

Kirjoita taas haluttu teksti a-kirjaimen perään ja paina enteriä. Seuraavan rivin alkuun tulee kirjain b. Kirjoita teksti ja paina taas enteriä. c-kirjain muutetaan numeroksi 2 klikkaamalla pienennä sisennystä-painiketta.◆三→

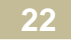

Jatka samaan tapaan, kunnes luettelo on valmis. Eli luettelon tasoa (numerosta kirjaimeksi ja kirjaimesta numeroksi) muutetaan sisennys-painikkeiden avulla.

- 1. Kotitila
	- a. Peltoa 56 ha
	- b. Lehmiä
- 2. Naapuritila
	- a. Peltoa 49 ha
	- b. Sikoja

Luettelointi lopetetaan klikkaamalla Monitasoinen luettelo -painiketta.

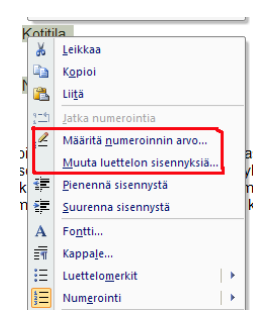

Monitasoisen luettelon muokkaus (sisennykset ja luettelomerkit sekä numerointityylit) tehdään samaan tapaan kuin tavallisenkin luettelon, maalamalla luettelo ja klikkaamalla hiiren kakkospainiketta ja valitsemalla avautuvasta valikosta sopiva kohta.

Lähinnä monitasoisessa luettelossa tarvitaan kohtia Määritä numeroinnin arvo ja Muuta luetteloinnin sisennyksiä.

Määritä numeroinnin arvo -kohdasta pääset valitsemaan, miten numerointi tehdään, jos asiakirjassa on jo aiemmin käytetty numeroitua luetteloa. Täältä valitaan, jatkuuko numerointi edellisestä luettelosta vai aloitetaanko numerointi uudelleen. Tämä kohta pätee myös tavalliseen, yksitasoiseen numeroituun luetteloon.

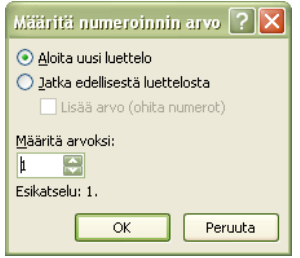

Muuta luetteloiden sisennyksiä -kohta on muuten samanlainen kuin tavallisessakin luettelossa, paitsi joka tasolle pitää tai voi määrittää omat sisennyksensä. Meidän esimerkissämme siis numeroilla merkityille kohdille voidaan määrittää omat sisennysasetuksensa kuten myös kirjaimilla merkityille kohdille.

# <span id="page-23-0"></span>**9 Kuvat Wordissä**

Wordiin voidaan kuvia lisätä useampaakin eri kautta. Muista kuitenkin aina kuvien tekijänoikeus. Perusperiaate on se, että mitään kuvia ei saa käyttää (julkisissa paikoissa), jos niiden käyttöön ei ole saatu lupaa kuvan tekijänoikeuksien haltijalta eli yleensä kuvan ottajalta. Kuva tulee Wordissä aina siihen kohtaan (tai ainakin sen pitäisi tulla), jossa kursori vilkkuu, kun kuvaa tuodaan asiakirjaan.

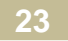

Valmiin, ohjelman asennuksen mukana tulleiden ns. ClipArt - kuvien lisäys onnistuu Lisää-välilehdeltä kohdasta Kuvat ja sieltä painikkeesta ClipArt. Täältä avautuu ruudun oikeaan reunaan palkki, josta kuva lisätään.

Hae haluamasi kuva kirjoittamalla Etsittävä teksti -kohtaan hakusana, jolloin ClipArt tuo sinulle kuvia näkyville hakusanan perusteella. Klikkaamalla haluamasi kuvaa se tulee tekstiin siihen kohtaan, jossa kursori vilkkui.

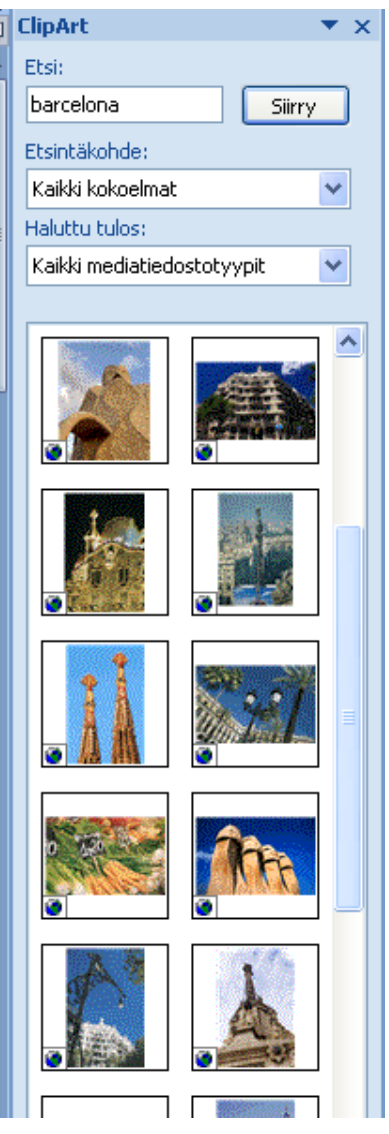

Voit liittää oman kuvan tiedostosta Lisää-valintanauhalta painikkeesta Kuva. Avautuu normaali tiedoston avaus-ikkuna, josta valitaan haluttu kuva ja klikataan Lisää-nappulaa. Oma kuva tarkoittaa sitä, että se on tavalla tai toisella tallennettu tiedostona jollekin levylle. Esim. se voitu skannata tai ottaa digikameralla ja sen jälkeen tallentaa koneelle.

Voit myös tuoda kuvan jostakin toisesta dokumentista, vaikkapa toisesta Word-asiakirjasta tai jostakin muustakin ohjelmasta, johon vain voi kuvia liittää. Se kannattaa yleensä tehdä leikepöydän kautta eli:

- 1. Valitse kuva siellä, mistä sen haluat tuoda.
- 2. Valitse Muokkaa (Edit) Kopioi (Cut) tai Ctrl +c eli kopioi kuva leikepöydälle.
- 3. Mene Wordissä siihen asiakirjaan siihen kohtaan, johon haluat kuvan tuoda.
- 4. Valitse Aloitus-välihdeltä Leikepöytä-ryhmästä painike Liitä (tai Liitä määräten).

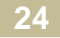

Asiakirjaan lisätty kuva on harvoin oikean kokoinen. Kuvan kokoa saat muutettua:

- 1. Valitse kuva klikkaamalla, jolloin näet sen rajat ja kuvan nurkkiin ja reunoille tulevat näkyviin neliöt eli kahvat.
- 2. Ota hiirellä kiinni kahvasta, jolloin hiiri muuttuu kaksipäiseksi nuoleksi.
- 3. Muuta kuva halutun kokoiseksi

Kun kuva on valittuna, Valintanauhalla näkyy Kuvatyökalut välilehti, josta voit muokata kuvaa ja lisätä siihen erilaisia "tehosteita".

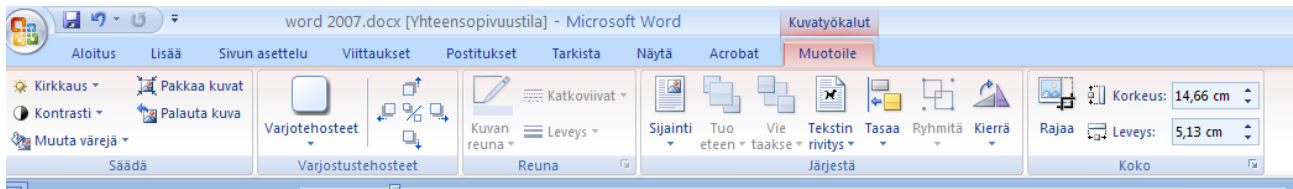

Näillä työkaluilla voi esim. säätää kontrastia, kirkkautta, tekstin käyttäytymistä kuvan kohdalla eli miten teksti kiertää kuvaa, rajata kuvan jne.

Koko-ryhmässä on taas näkyvillä valintaikkunan avain, josta aukeavasta ikkunasta löytyy myös kuvan muokkaukseen liittyviä toimintoja useammaltakin välilehdeltä.

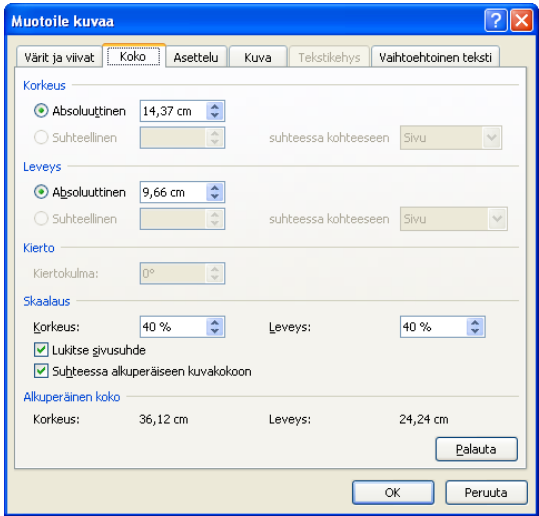

Kuvaa voi siirtää hiirellä "raahaamalla". Se, miten kuva käyttäytyy sitä hiirellä siirrettäessä, vaihtelee. Usein kuvaa voi siirtää hiiren kanssa raahaamalla ihan vapaasti, mutta joskus kuva ei hiirellä raahaamalla siirry lainkaan vaakasuunnassa.

Rivitysvaihtoehtoja eli sitä, miten teksti ja kuva suhtautuvat toisiinsa, löytyy kuvatyökaluista kohdasta Tekstin rivitys. Näiden vaihtoehtojen toiminta selviää parhaiten kokeilemalla.

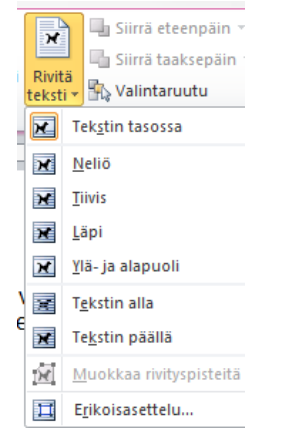

**25**

#### Piirtotyökalujen käyttö

Voit tehdä kuvia myös itse piirtämällä käyttämällä Wordin piirtotyökaluja. Piirtotyökalut löytyvät Lisää-välilehdeltä, painikkeen Muodot takaa.

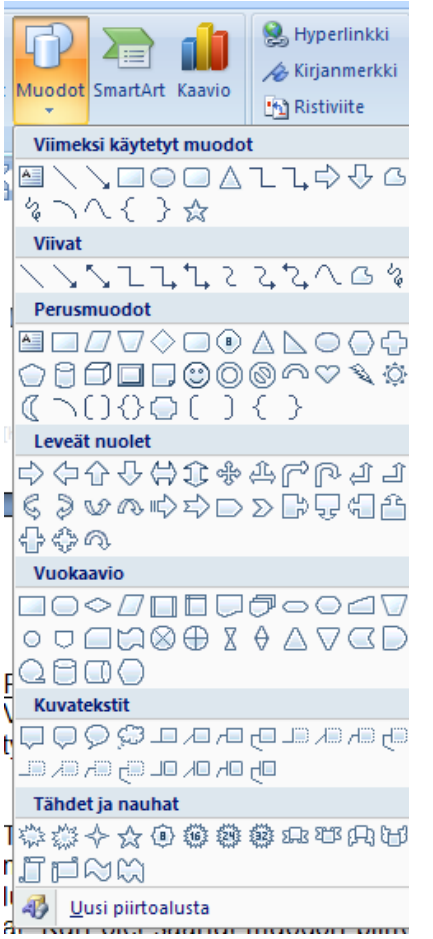

Tekstikehyksen ("laatikko" eli kehys, jonka sisälle voi kirjoittaa tekstiä), lisätään Lisäävälilehdeltä kohdasta Tekstikehys.

WordArt-teksti eli muotoiltu, "graafinen" teksti lisätään painikkeesta WordArt.

Muodot-kohdasta löytyvät mm. viivan- ja nuolenpiirtotyökalu sekä suorakaiteen ja ellipsin piirtämistä varten niinikään työkalut, kuten myös monien erikoisempien muotojen piirtämistä varten omat työkalunsa. Nämä kaikki toimivat samaan tapaan. Valitse ensin työkalu ja sitten hiiren kanssa vetämällä teet tuon valitsemasi muodon sen kokoiseksi kuin haluat. Kun olet saanut muodon piirrettyä, kuvion ympärillä on neliöt, joista voit muuttaa kokoa. Voit myös siirtää kuviota samaan tapaan kuin kuvaakin.

Jos haluat käännellä kuvaa, ota kiinni vihreästä ympyrästä kuvan ylälaidassa.

Kuvaa tai kuviota voi muokata Piirtotyökalut-väliehdeltä, joka tulee näkyviin, kun piirretty muoto on valittuna.

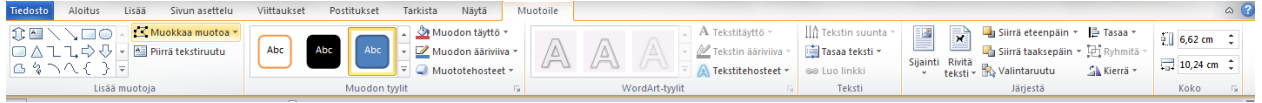

Tällä välilehdellä voit valita esim. muodon täyttö- ja ääriviivan värin sekä käyttää erilaisia tehosteita kuvioon.

Jos sinulla on useampia kuvioita piirrettynä ja haluat muuttaa niiden järjestystä, se tehdään Piirtotyökaluista ryhmästä Järjestä ja sieltä joko Tuo eteen tai Vie taakse painikkeilla.

Tasaa painikkeilla voit vaikuttaa siihen, miten kuviot on järjestetty toisiinsa nähden, esim. onko kuvioiden oikeat vai vasemmat reunat keskenään samassa kohdassa, eli tasattu. Jos haluat tasata useamman eri kuvion, valitse ensin kaikki haluamasi kuviot klikkailemalla niitä näppäimistön vaihto-näppäin pohjaan painettuna.

Ryhmitä-painikkeesta voit tehdä usemmasta kuviosta yhden ryhmän, eli jos esim. siirrät yhtä ryhmään kuuluvaa kuviota, myös muut siirtyvät eli useammasta kuviosta koostuva ryhmä ikään kuin "pysyy kasassa".

# <span id="page-27-0"></span>**10 Sisällysluettelo**

Sisällysluettelon voi tehdä Wordissa automaattisesti, mutta se vaatii asiakirjalta hieman ennakkovalmisteluja. Sisällysluetteloon tulevat otsikot pitää määritellä tyyliltään ns. otsikoiksi. Tyylit tarkoittavat Wordissä sitä, että tietty osa tekstistä voidaan määritellä "normaalitekstistä" poikkeavalla tavalla esim. pää- tai alaotsikoksi. Jollei mitään tyylejä määritellä, yleensä kaikki teksti on tyyliltään normaalia. Tyylit löytyvät Aloitus-valintanauhasta.

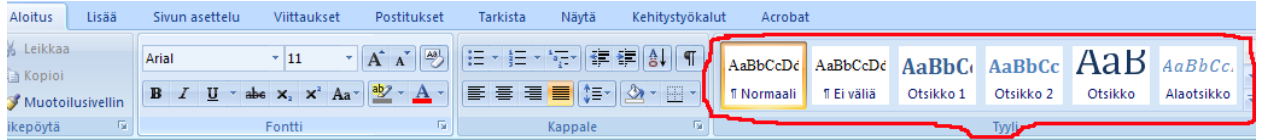

Huomaa, että tyylejä on enemmänkin kuin, mitä kerralla näkyy. Lisää tyylejä saat näkyviin Tyyli-osion oikeassa reunassa olevaa rullausjanaa käyttämällä tai klikkaamalla tuon rullausjanan alaosassa näkyvää nuolta ja valitsemalla avautuvasta valikosta kohta Käytä tyylejä.

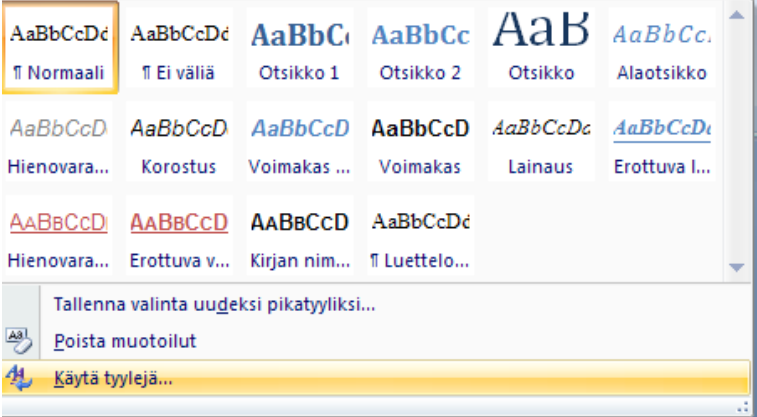

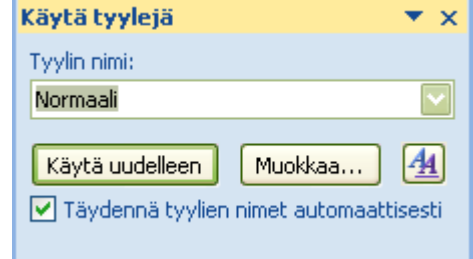

Valmiin tekstin tyyli muutetaan maalaamalla haluttu teksti ja valitsemalla tyylivalikoimasta haluttu tyyli. Esim. sisällysluetteloa tehdessäsi maalaa ensin otsikot ja muuta ne sitten otsikko-tyylisiksi klikkaamalla Otsikko 1, Otsikko 2 tai Otsikko 3 (jne.) painiketta. Otsikko 1 on pääotsikko ja Otsikko 2 on sen alaotsikko ja Otsikko 3 puolestaan tämän alaotsikko.

Kun vaihdat tekstin tyyliä toiseksi, myös tekstin ulkonäkö muuttuu, esim. fonttiasetukset voivat muuttua. Jos haluat muuttaa tyylin asetuksia, klikkaa muutettavan tyylin painikkeen kohdalla hiiren kakkospainiketta ja valitse avautuvasta valikosta Muokkaa.

*Commence* 

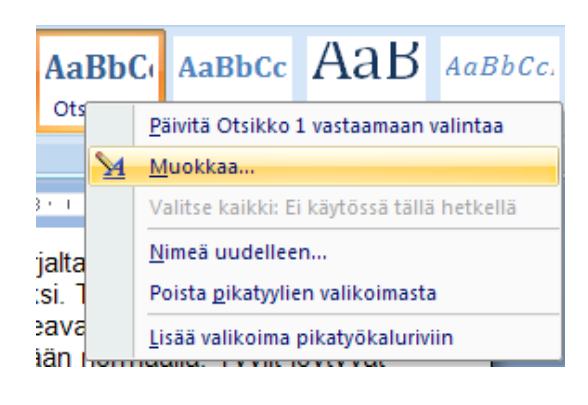

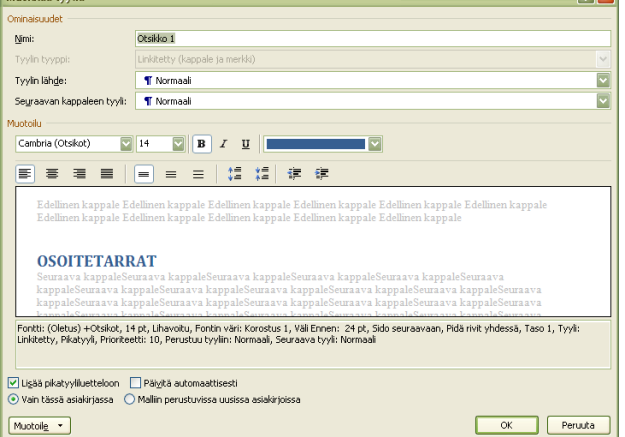

 $\overline{|\mathbf{y}|}$ 

Täältä voit muuttaa esim. fontti- ja kappaleasetuksia valittuun tyyliin. Lisää muokkausvaihtoehtoja löytyy alareunan Muotoile-painikkeen alta.

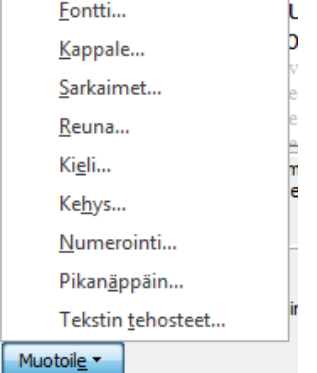

Kun teksti on valmis ja otsikot merkitty tyyliltään otsikoiksi, voit tehdä sisällysluettelon. Sisällysluettelon teko aloitetaan viemällä kursori ensin paikkaan, josta sisällysluettelon halutaan alkavan, esim. tekstin alkuun. Yleensä sisällysluettelo kannattaa tehdä omalle sivulleen. Sisällysluettelo tehdään Viittaukset-välilehdeltä. Klikkaa siellä Sisällysluettelopainiketta.

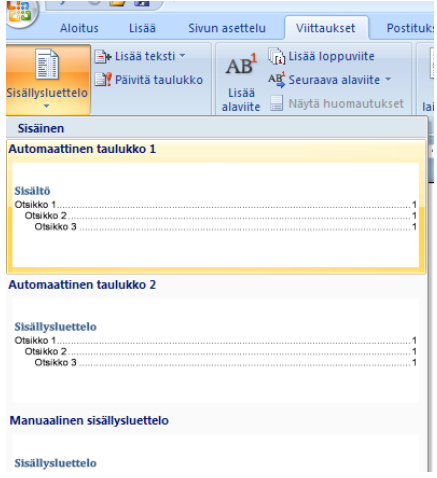

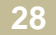

Valitse jokin valmiista sisällysluettelomalleista tai klikkaa kohtaa Lisää sisällysluettelo, jolloin saat lisävaihtoehtoja näkyville. Voit esim. valita, montako otsikkotasoa sisällysluettelossa näytetään ja näytetäänkö sisällysluettelossa sivunumerot vai ei. Klikkaa lopuksi ok.

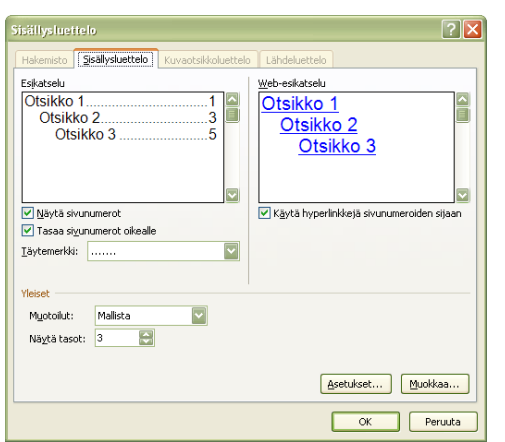

Sisällysluettelo ilmestyy kohtaan, jossa kursori vilkkui.

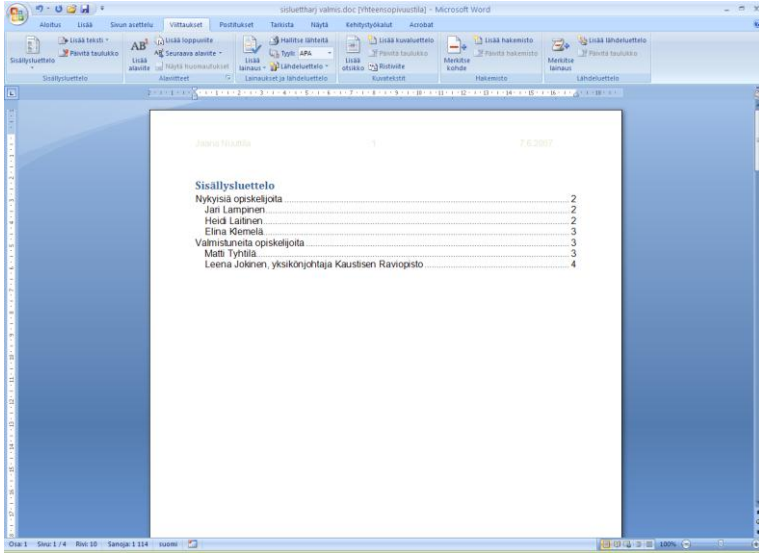

Jos teksti muuttuu niin, että sisällysluettelo ei pidä enää paikkansa, se voidaan päivittää Viittaukset-välilehden Sisällysluettelo-ryhmän painikkeesta Päivitä taulukko. Avautuvasta ikkunasta valitaan, päivitetäänkö vain sivunumerot vai koko luettelo (tämä valitaan, jos otsikot ovat muuttuneet).

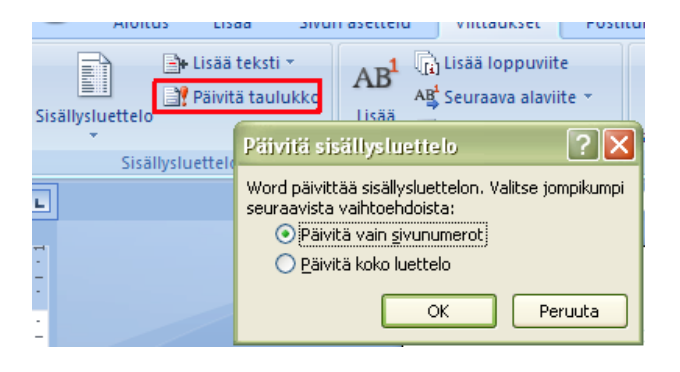

**29**

# <span id="page-30-0"></span>**11 Sivun asetukset ja tulostaminen**

# <span id="page-30-1"></span>**11.1 Sivun asetukset**

Sivun asetuksia, kuten reunuksia muutetaan Sivun asettelu-välilehdeltä.

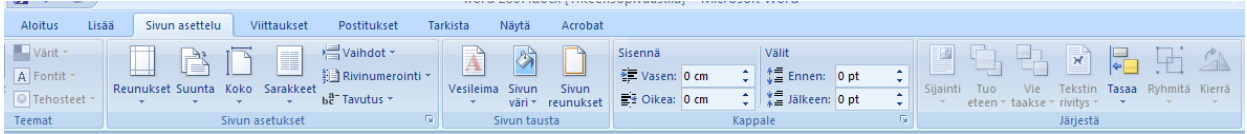

Täältä voidaan muuttaa esim. reunuksia eli marginaaleja, paperin suuntaa (pysty vai vaaka) ja paperin kokoa, useimmiten se on A4.

Sivun asetukset ryhmässä on taas valintaikkunan avain, jonka kautta aukeaa ikkuna, josta löydät kootusti tärkeimmät sivun asetuksiin liittyvät valinnat. Huomaa, että ikkunassa on useampi välilehti.

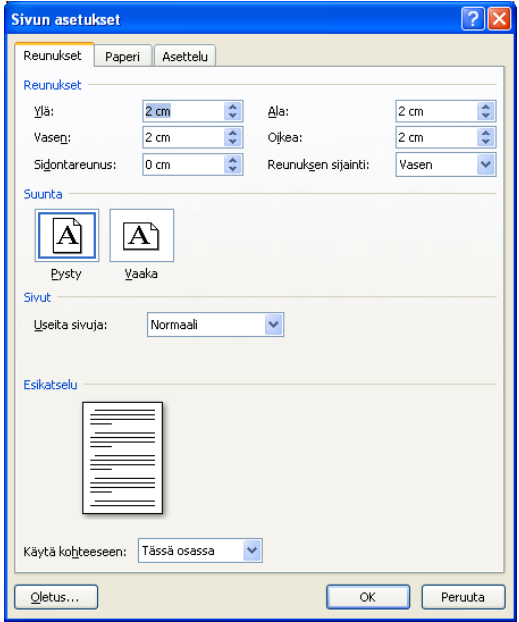

#### <span id="page-30-2"></span>**11.2 Tulostaminen**

Ennen tulostusta voit katsoa, miltä asiakirjasi näyttää tulostettuna. Esikatselussa näkyvät ylä- ja alatunnisteet sellaisina, kun ne tulostuvatkin. Esikatseluun pääset Tiedosto-valikon Tulosta-kohdan kautta. Tällöin näytetään automaattisesti esikatselunäkymä Jos asiakirjassa on useampia sivuja, pääset selaamaan sivuja alareunan nuolipainikkeista. Joitakin sivun asetuksia voi myös muuttaa tätä kautta.

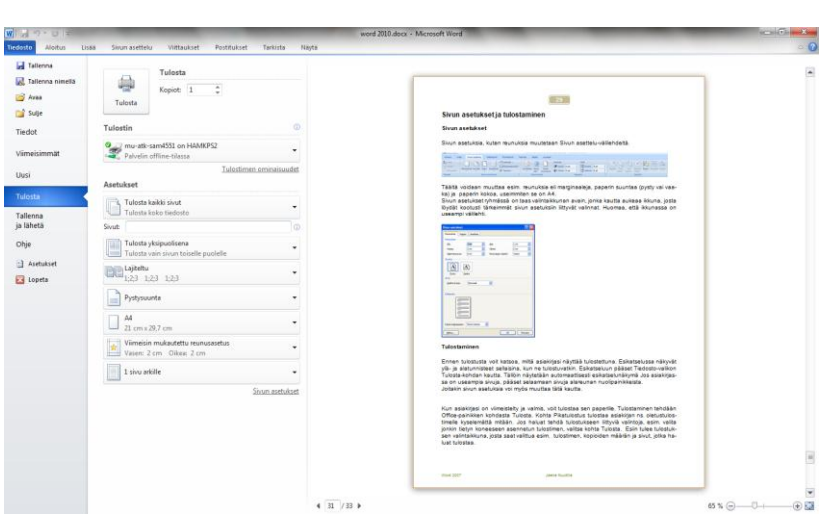

Kun asiakirjasi on viimeistelty ja valmis, voit tulostaa sen paperille. Tulostaminen tehdään Tiedosto-valikon kohdasta Tulosta. Täältä voit valita esim. tulostimen, kopioiden määrän ja sivut, jotka haluat tulostaa.

**30**

Jos haluat vaikka tulostaa vain osan asiakirjaa, vaikka puoli sivua kymmensivuisesta asiakirjasta, maalaa ensin tulostettava teksti asiakirjasta ja tule sitten tänne tulostus-toimntoon ja valitse täältä Asetukset-kohdan alla olevista kohdista ensimmäisestä vaihtoehto Tulosta valinta. Voit valita tulostettavaksi myös vain tietyt sivut kirjoittamalla nuo halutut sivut Sivutriville.

Tee haluamasi muutokset ja käynnistä asiakirjan tulostus napauttamalla Tulostapainiketta. Asiakirja tulostuu tekemilläsi asetuksilla.

# <span id="page-31-0"></span>**12 Ohje-toiminto**

Wordissä on sisäänrakennettu ohjetoiminto. Ruudun oikeassa yläkulmassa on kysymysmerkki.

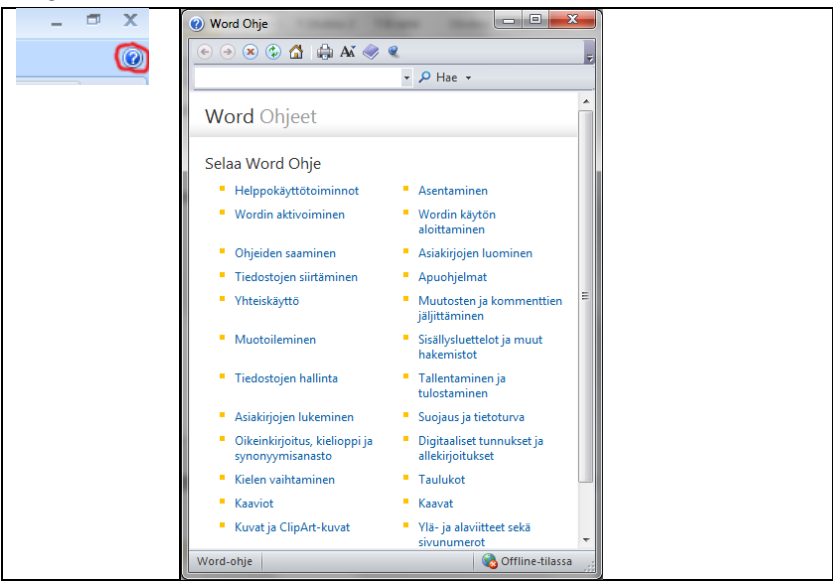

Klikkaa sitä ja aukeaa ikkuna, jonka haku-riville voit kirjoittaa haluamasi hakusanan ja paina enteriä. Saat ohjeen aiheet ruudulle.

Valitse sitten sieltä se (jos löytyy), joka mahdollisesti sisältää ohjeita siihen, mitä olit hakemassa.

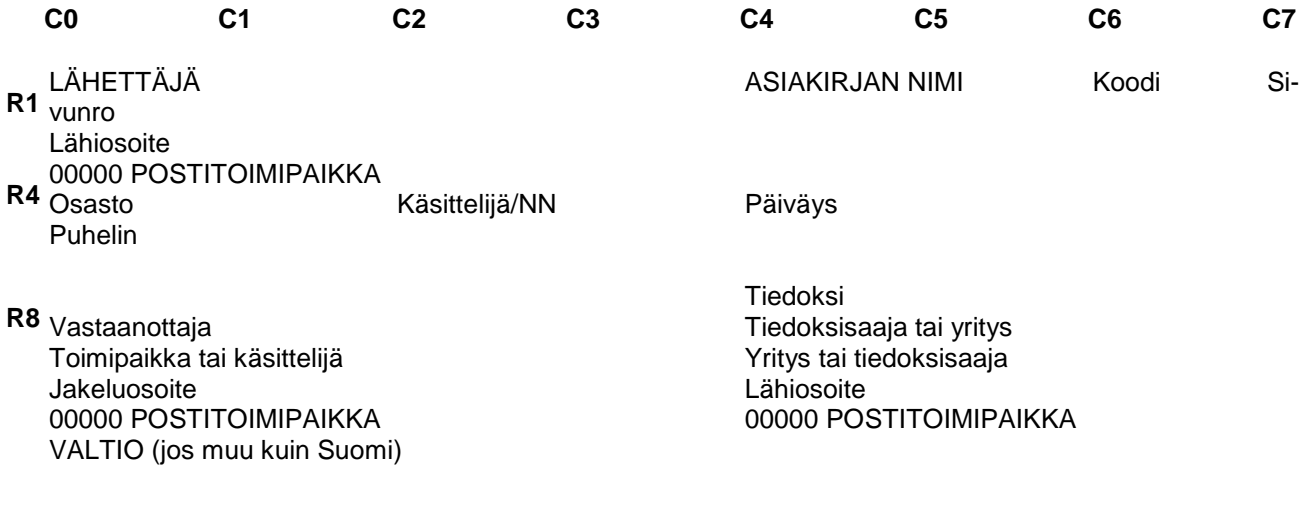

#### R16<sub>Viite</sub> (aikaisempi yhteenotto)

#### R1&<sub>ÄÄOTSIKKO</sub>

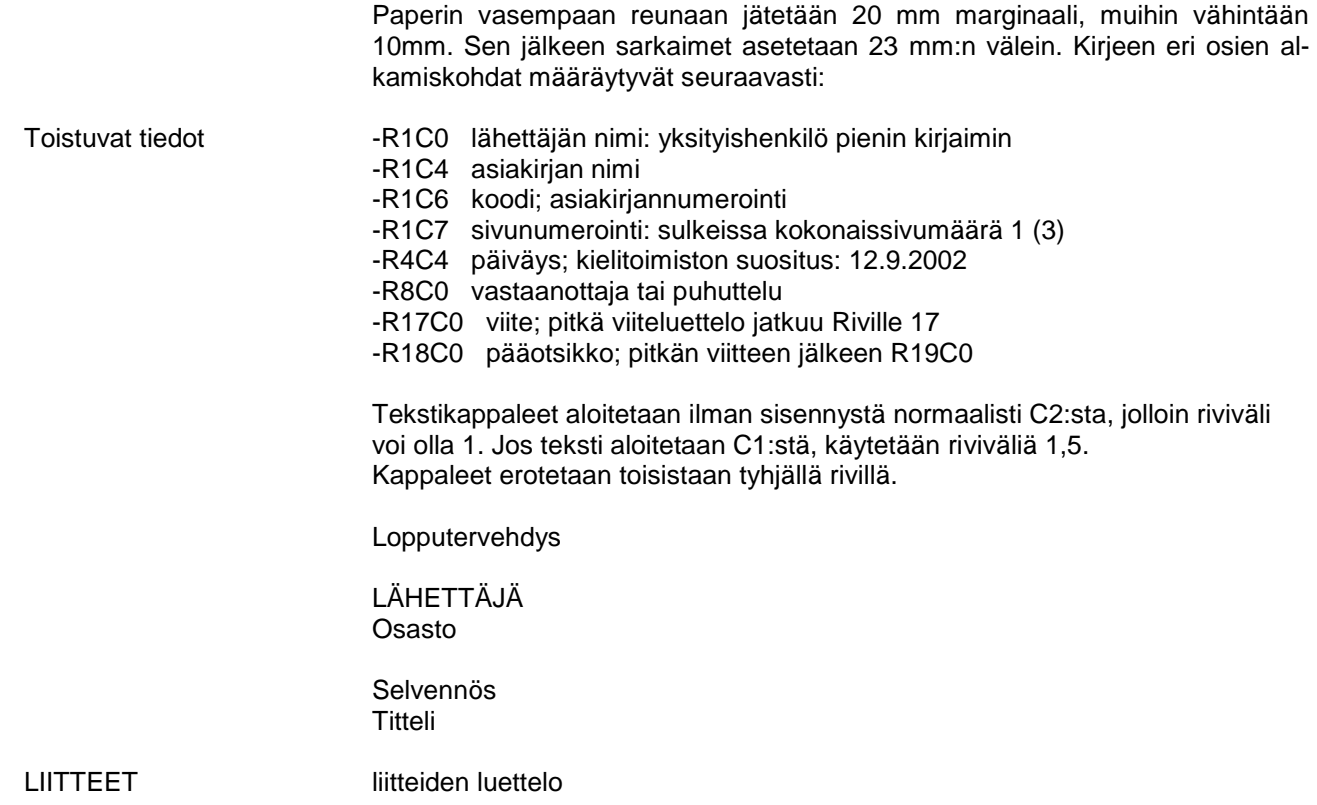